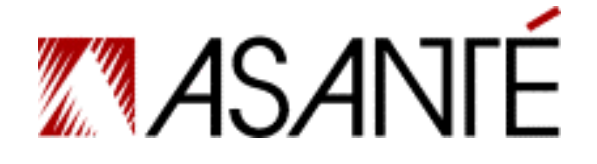

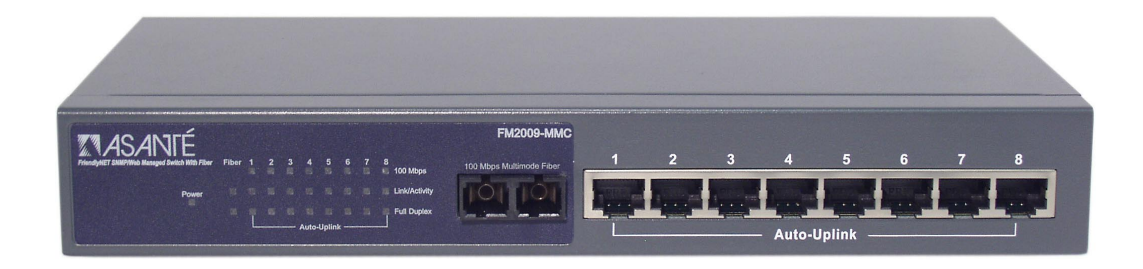

# **FriendlyNET® FM2008/2009 SNMP/Web Managed Switches**

**User's Manual** 

# <span id="page-1-0"></span>**Quick Start Guide**

Follow these steps to install the switch:

- 1. Open the box and check the contents. See Chapter 1 for a complete list of the items included with the switch.
- 2. Install the switch in an equipment or wall rack, or prepare it for desktop placement.
- 3. Connect the power supply.
- 4. Connect network devices to the switch.
- 5. Refer to Chapters 4 and 5 for configuration and management capabilities.

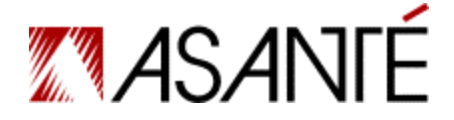

#### **FriendlyNET FM2008/2009 SNMP/Web Managed Switches**

User's Manual

Asanté Technologies, Inc. 821 Fox Lane San Jose, CA 95131 USA

**SALES** 800-662-9686 Home/Office Solutions 800-303-9121 Enterprise Solutions 408-435-8388 sales@asante.com

TECHNICAL SUPPORT 801-566-8991 Worldwide 801-566-3787 FAX www.asante.com support@asante.com

Copyright © 2002 Asanté Technologies, Inc. Asanté and FriendlyNET are registered trademarks of Asanté Technologies, Inc. The Asanté logo is a trademark of Asanté Technologies, Inc. All other names or marks are trademarks or registered trademarks of their respective owners. All features and specifications are subject to change without prior notice.

Rev. A

FriendlyNET FM2008/2009 3 3 3 3 User's Manual

# **Table of Contents**

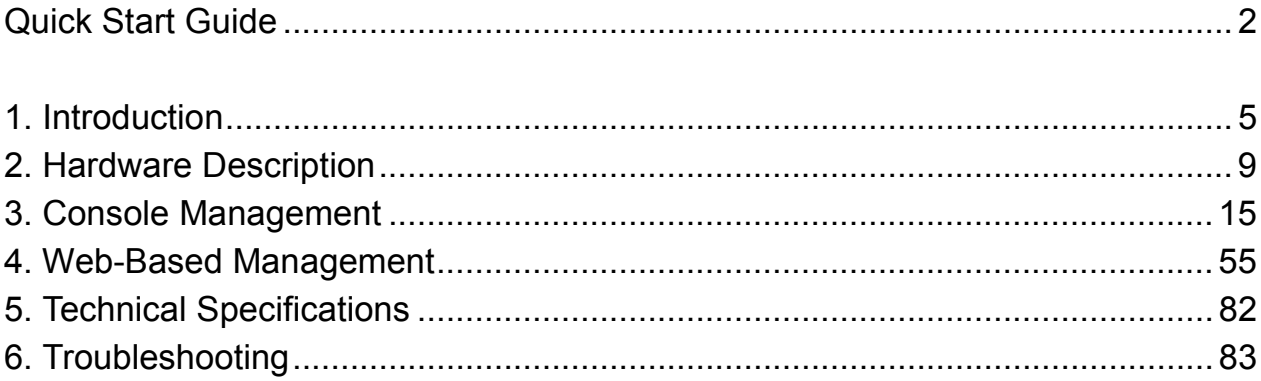

# <span id="page-4-0"></span>**1. Introduction**

Thank you for purchasing the FM2008/2009 SNMP/Web Managed Switch.

The FM2008/2009 switches are compact desktop-sized switches that are an ideal solution for the SOHO (Small Office or Home Office) network user. They provide full wire-speed, Fast Ethernet switching that allows a high-performance, low-cost connection. Each switch features store-and-forward switching and can auto-learn and store source addresses on an 8K-entry MAC address table.

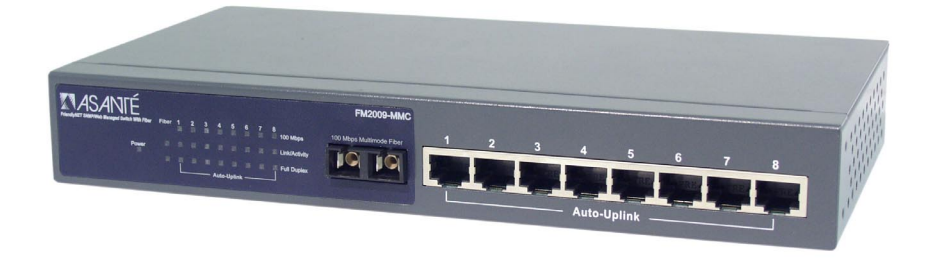

*Figure 1-1. The FriendlyNET FM2009 Switch* 

The FM2008/2009 both provide 8 switched, auto-sensing 10/100 Mbps RJ-45 Ethernet ports. Each switch will automatically detect the speed of the device(s) connected to it, allowing the user to use both 10 and 100Mbps legacy devices. The 10Mbps bandwidth will accommodate 10Mbps workgroup hubs while simultaneously providing the 100Mbps bandwidth needed to accommodate multimedia applications. In addition, each RJ-45 port supports **Auto MDI/MDI-X** function.

The FM2009 switch also provides one 100Base-FX fiber port. Four types of fiber connectors are available: SC, MT-RJ, VF-45 (multi-mode), and SC (single-mode). The fiber port can be used to connect to a remote site up to 2 kilometers (multi-mode) or 15–60 kilometers (SC single-mode) away.

FriendlyNET FM2008/2009 5 User's Manual

With its built-in **Web-based Management,** managing and configuring the switch is easy: From cabinet management to port-level control and monitoring, the user can visually configure and manage the network via a web browser. Just click your mouse instead of typing command strings. However, the switch can also be managed via telnet, console, or SNMP management.

# **Features**

- Conforms to IEEE 802.3, 802.3u, and 802.3x Ethernet **Standards**
- 8x auto-sensing 10/100Mbps Ethernet RJ-45 ports
- Automatic MDI/MDI-X crossover for each 10BaseT/ 100BaseTX port
- FM2009 only: 1 fixed 100Mbps fiber port (SC/SC single mode/MT-RJ/VF-45 connector)
- Half-duplex mode for backpressure, and full-duplex for flow control
- Store-and-forward switching architecture for abnormal packet filtering
- Automatic address learning, address migration
- 8K-entry MAC address table
- 2Mbit memory buffer sharing
- Performs non-blocking full wire speed switching
- LED indicators for Power, 100Mbps, Link/Activity, Full duplex
- 10 inch desktop-sized design

# **Intelligent Management Features**

- Web-based management
- SNMP network management
- Console and Telnet management
- IEEE 802.1q Port Base VLAN and Tag VLAN up to 256 static VLANs, or up to 4094 dynamic VLANs
- **IEEE 802.1ad Port Trunking LACP supported**
- IEEE 802.1D Spanning Tree
- MIB II (RFC1213) supported
- IP Multicast, IGMP Snooping
- Quality of Service (QoS)
- Port Mirror, Broadcast Filter, Static MAC Address, Port Security, MAC Filtering and GVRP supported

# **Package Contents**

Unpack the contents of the switch and verify them against the following checklist:

- Switch
- Power Cord
- Rack Mount Kit
- Four Rubber Feet
- RS-232 Cable
- Set-up Guide
- User's Manual (this document) on CD-ROM

If any item is missing or damaged, please contact your local dealer immediately for service.

# **Management Methods**

The switch series supports the following management methods:

- Console and Telnet Management
- Web-based Management
- SNMP Network Management

## **Console and Telnet Management**

Console Management is done through the RS-232 Console Port. Managing the switch in this method requires a direct connection

FriendlyNET FM2008/2009 **7** 7 TriendlyNET FM2008/2009 **7** 2012 12:30 Manual

between the computer and the switch, while Telnet management is done over the network. Once the switch is on the network, use Telnet to log in and change the configuration.

**Note**: The default IP address of the switch is **192.168.0.1**. Both the default user name and the default password are **root**.

## **Web Based Management**

The switch provides an embedded HTML web site residing in flash memory. It offers advanced management features and allows users to manage the switch from anywhere on the network through a standard browser such as Microsoft Internet Explorer.

# **SNMP Network Management**

SNMP (Simple Network Management Protocol) provides a means to remotely manage network devices, and to monitor statistics, performance, and security.

# <span id="page-8-0"></span>**2. Hardware Description**

This section describes the hardware of the FM2008 and 2009. (The model shown is the FM2009. The FM2008 is identical, except that there is no fiber uplink port.)

# **Front Panel**

The front panel of the switch consists of 8 auto-sensing 10/100Mbps Ethernet RJ-45 ports (automatic MDI/MDI-X), one 100Base-FX fiber port, and the LED indicators.

## **FM2009 Managed Switch**

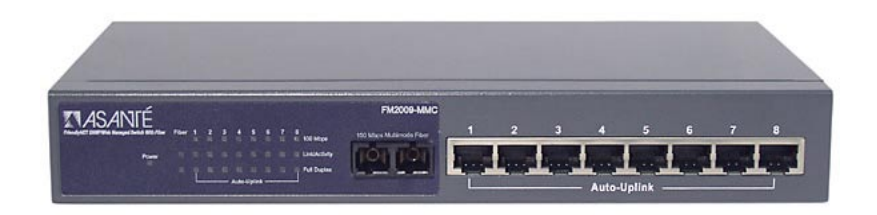

*Figure 2-1. The front panel of the switch* 

Four types of fiber connectors are available (FM2009 only): SC, SC single-mode, MT-RJ, and VF-45.

## **FM2009 managed switch with SC Connector (multi-mode)**

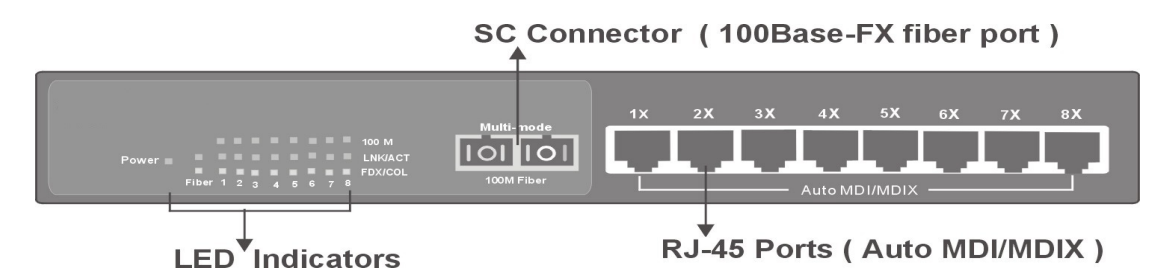

*Figure 2-2. The front panel of the FM2009 with a SC connector* 

### **FM2009 managed switch with SC Connector (single-mode)**

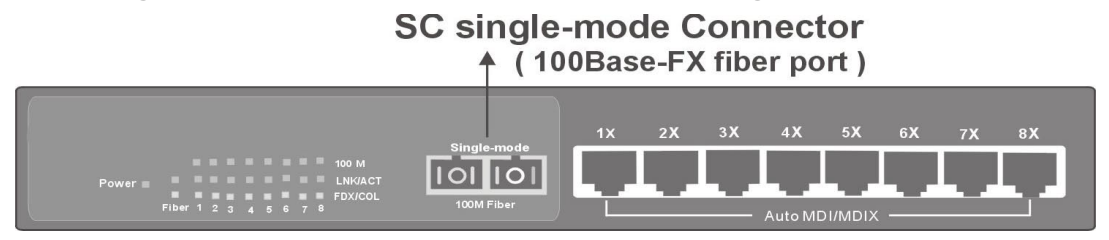

*Figure 2-3. The front panel of the FM2009 with a SC (single mode) connector* 

## **FM2009 managed switch with VF-45 Connector**

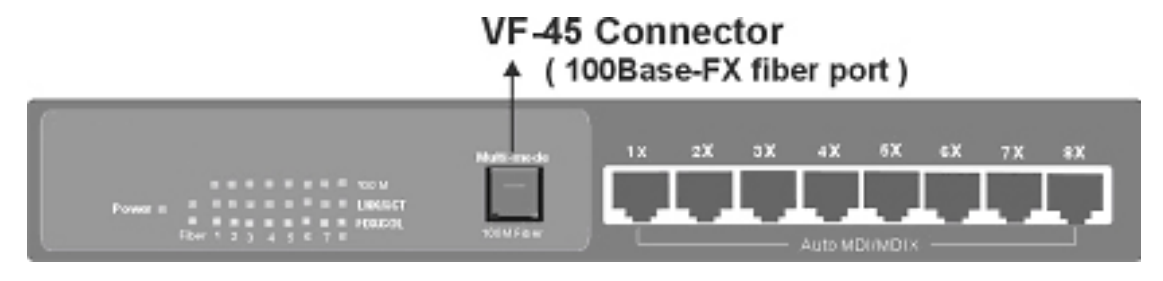

*Figure 2-4. The front panel of the FM2009 with a VF45 connector*

### **FM2009 managed switch with MT-RJ Connector**

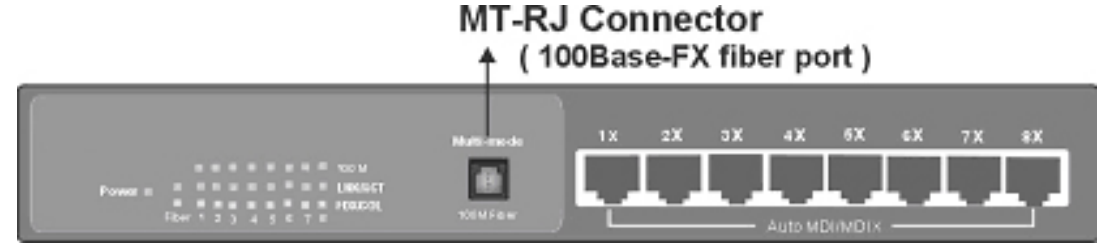

*Figure 2-5. The front panel of the FM2009 with a MT-RJ connector* 

• **RJ-45 Ports (Auto MDI/MDI-X):** Eight 10/100Mbps ports; auto-sensing for 10Base-T or 100Base-TX connections.

In general, **MDI** means connecting to another hub or switch while **MDI-X** means connecting to a workstation or PC. Therefore, **Auto MDI/MDI-X** means that the switch can connect to another switch or workstation without changing non-crossover or crossover cabling.

• **100Base-FX Fiber Port:** There are 4 types of fiber connectors available for the switch, as shown above. The distance for fiber cabling can be extended up to 2 kilometers. However, the distance for SC single-mode fiber port is 60 kilometers.

# **LED Indicators**

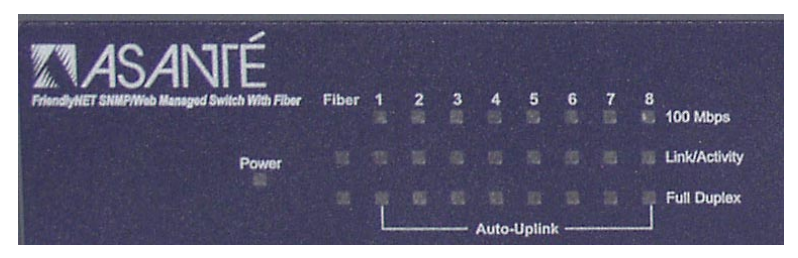

*Figure 2-6. LED Indicators from the FM2009* 

The fiber port (FM2009) has two LED indicators (Link/Activity, Full Duplex), and each UTP port has three LED indicators (100Mbps, Link/Activity, Full Duplex).

The following table provides descriptions of the LEDs statuses and meanings. These LEDs provide a real-time indication of systematic operation status.

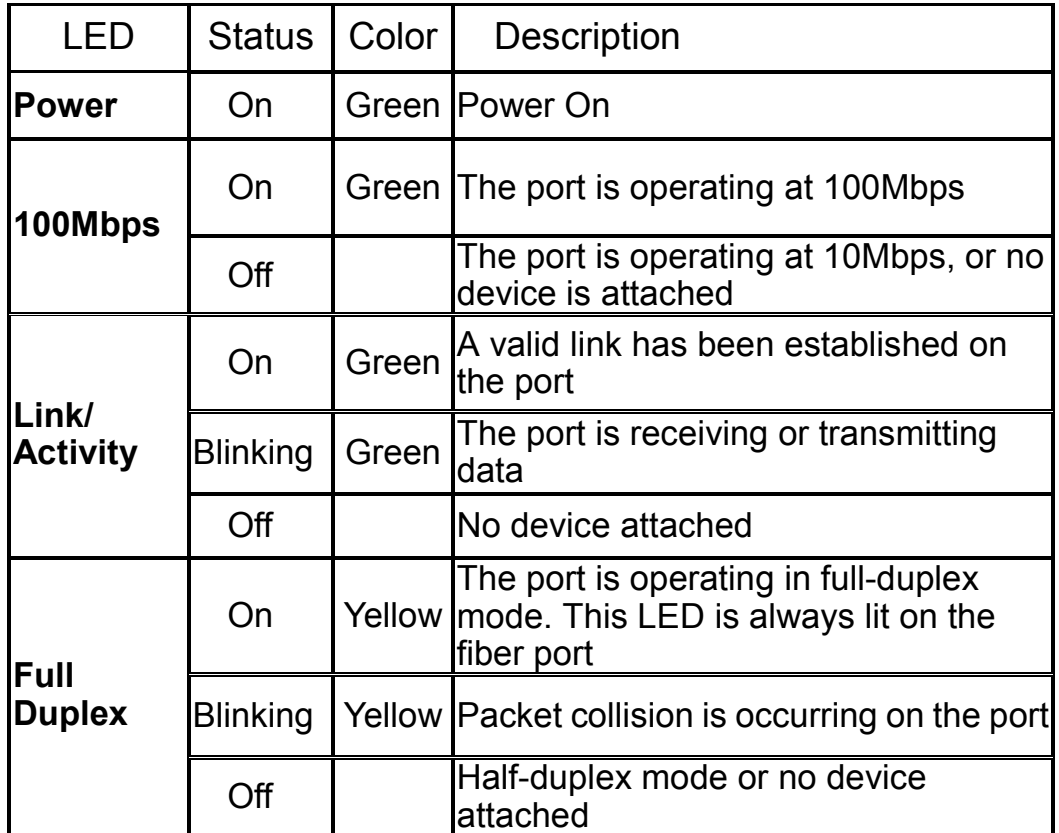

Table 2-1. The description of LED Indicators

# **Rear Panel**

The console port and 3-pronged power plug are located at the rear panel of the switch as shown in figure 2-7. The switch will work with AC in the ranges 100–240V AC, 50–60Hz.

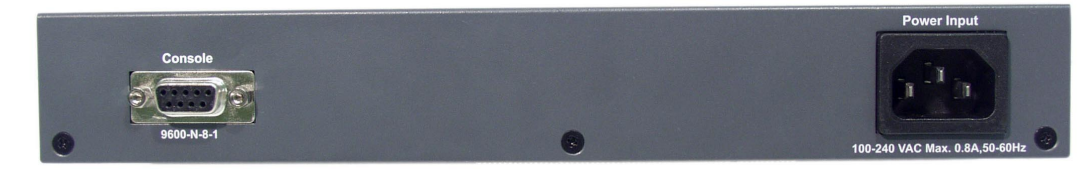

*Figure 2-7. The rear panel of the switch* 

**Console Port:** Switch management can be done through the console port. It requires a direct connection between the switch and an end station (PC) via an RS-232 cable.

# **Desktop Installation**

Set the switch on a sufficiently large flat space with a power outlet nearby. The surface should be clean, smooth, level, and sturdy.

Make sure there is enough clearance around the switch to allow attachment of cables, power cord and air circulation.

### **Attaching Rubber Feet**

- 1. Make sure mounting surface on the bottom of the switch is grease and dust free.
- 2. Remove adhesive backing from the rubber feet (supplied).
- 3. Apply the rubber feet to each corner on the bottom of the switch. These footpads can prevent the switch from shock/vibration.

## **Installation Into an Equipment Rack**

To mount the switch into an equipment rack:

- 1. Place the switch on a flat, stable surface.
- 2. Locate a rack-mounting bracket (supplied) and place it over the mounting holes on one side of the unit.
- 3. Use the screws (supplied) to secure the bracket (with a Phillips screwdriver).
- 4. Repeat the two previous steps on the other side of the unit.
- 5. Place the switch in the equipment rack.
- 6. Secure the switch by securing its mounting brackets onto the equipment rack.

**Important!** Make sure the unit is supported until all of the mounting screws for each bracket are secured to the equipment rack. Failure to do so could cause the unit to fall, which may result in personal injury or damage to the unit.

# **Equipment Rack Guidelines**

- Size:  $10.0 \times 5.2 \times 1.5$  inches
- Ventilation: Ensure that the rack is installed in a room in which the temperature remains below 40° C (104° F). Be sure that no obstructions, such as other equipment or cables, block airflow to or from the vents
- Clearance: In addition to providing clearance for ventilation, ensure that adequate clearance for servicing the switch from the front exists

### **Power On**

Connect the power cord to the power socket on the rear panel of the switch. The other side of power cord connects to the power outlet. The internal power supply in the switch works with AC in the voltage ranges 100-240VAC, frequency 50–60Hz.

Check the power indicator on the front panel to see if power is properly supplied.

# <span id="page-14-0"></span>**3. Console Management**

This chapter explains how to configure console management via a direct connection to the console port of the switch.

Console management involves the administration of the switch via a direct connection to the RS-232 console port. This port is a female DB-9 connector. From the main menu of the console program, user has access to manage the functions of the switch.

# **Connecting a Terminal or PC to the Console Port**

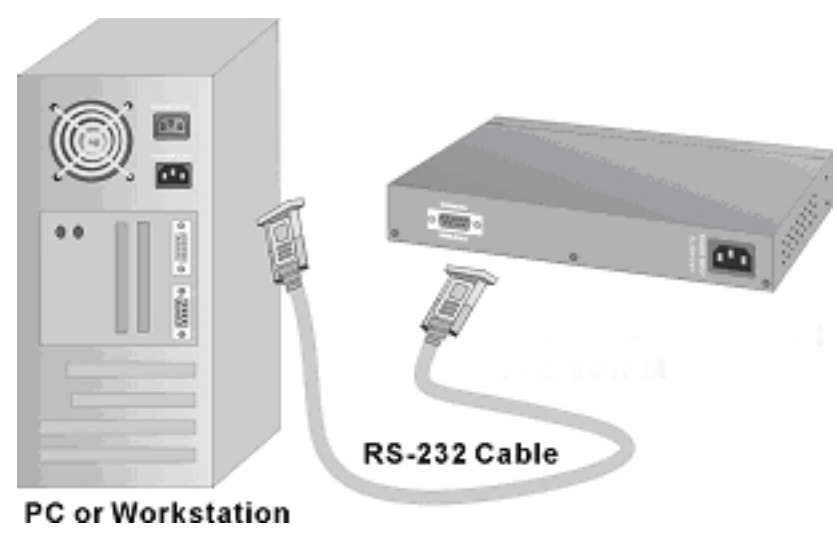

*Figure 3-1. Connecting the switch to a terminal via an RS-232 cable* 

Use the supplied RS-232 cable to connect a terminal or PC to the console port. The terminal or PC to be connected must support the terminal emulation program.

After the connection between the switch and the PC is finished, turn on the PC and run a **terminal emulation program** such as **Hyper Terminal** to match the following default characteristics of the console port:

FriendlyNET FM2008/2009 **15** 15 User's Manual

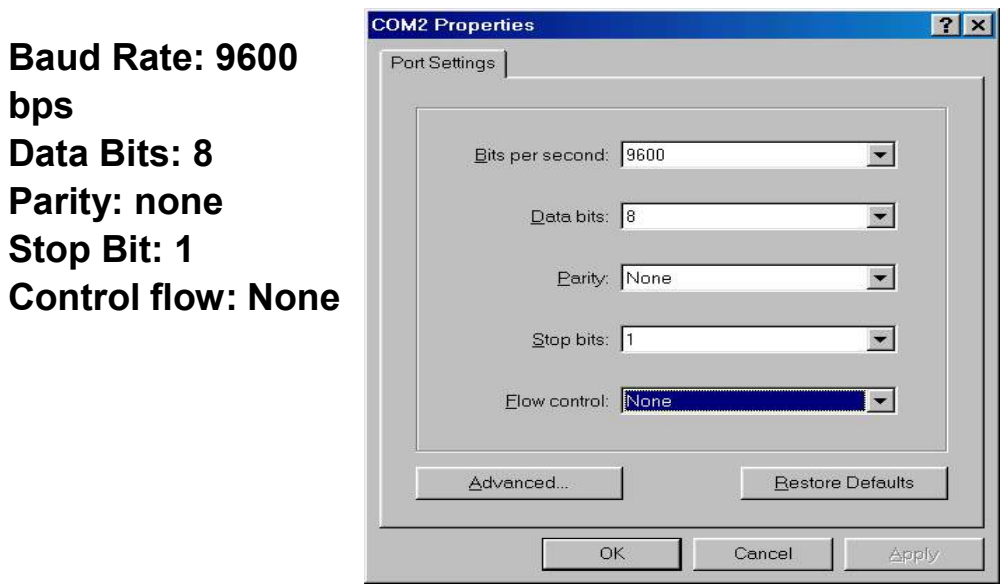

*Figure 3-2. Communication parameters settings* 

After entering the parameter settings, press the **Enter** key and the Login screen for console management appears.

## **Console – Menu**

The switch provides a serial interface to manage and monitor the switch. The user can follow the Console Port Information provided by the web interface to use Windows HyperTerminal program to connect to the switch.

Type the user name and password to login. The default user name is **root** and the default password is also **root**.

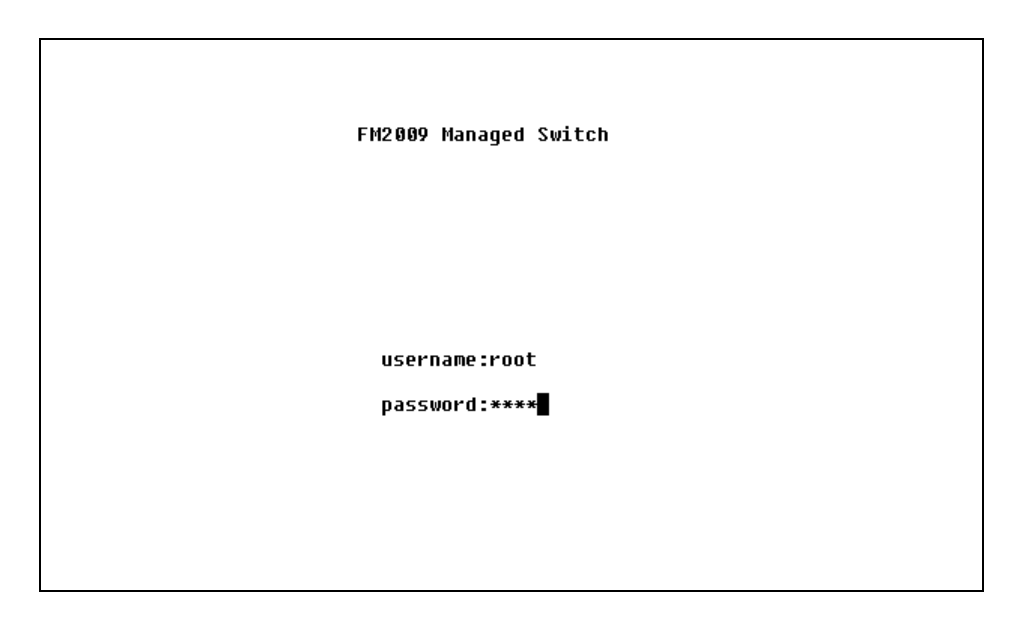

# **3.1 Main Menu**

To move through each screen's menu, use the **Tab** key or **Backspace** bar to highlight an option, press **Enter** to select an option, and press the **Spacebar** to toggle between configuration options.

The main menu contains the following options:

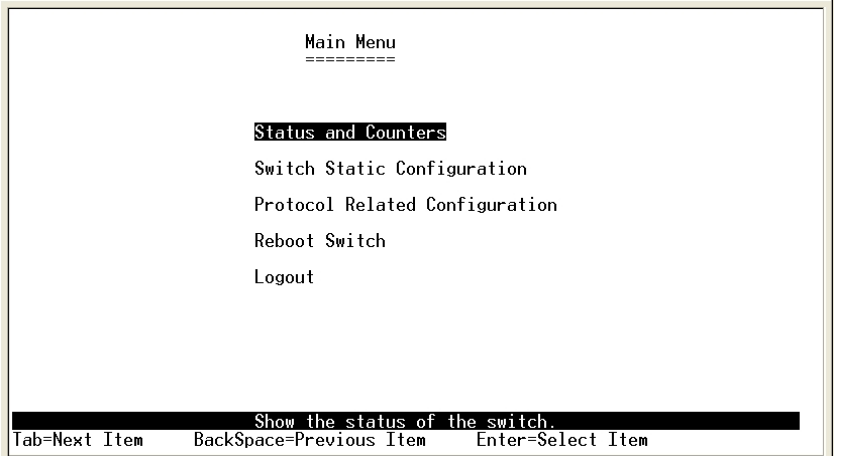

- **Status and Counters:** Displays the status of the switch
- **Switch Static Configuration:** Allows the user to configure the switch
- **Protocol Related Configuration:** Allows the user to configure supported protocols
- **Reboot Switch:** Restarts the system or resets switch to default configuration
- **Logout:** Exits the menu line program

## **3.2 Status and Counters**

From the main menu, select *Status and Counters* to configure the following:

- Port Status
- Port Counters
- System Information

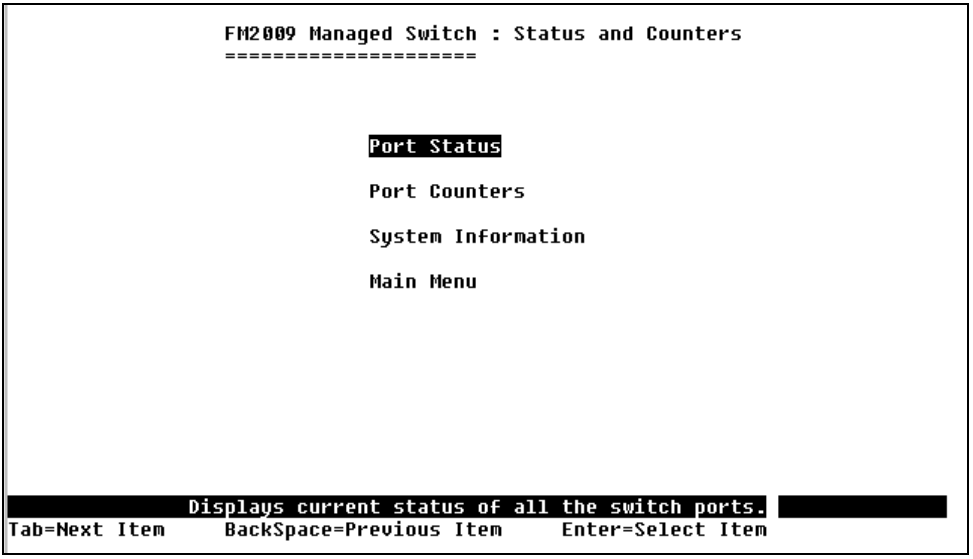

### **3.2.1 Port Status**

This page displays the current status of each port.

- **Type:** Displays the port speed
- **Enabled:** Displays whether each port is enabled ("Yes") or disabled ("No")
- **Status:** Displays each port's link status; "Down" means there is no link detected, and "Up" means there is a valid link detected
- **Mode:** Displays each port's speed and duplex state
- **FlowCtrl:** Displays the flow control status of each port; "On" indicates that flow control is enabled and "Off" indicates that it is disabled

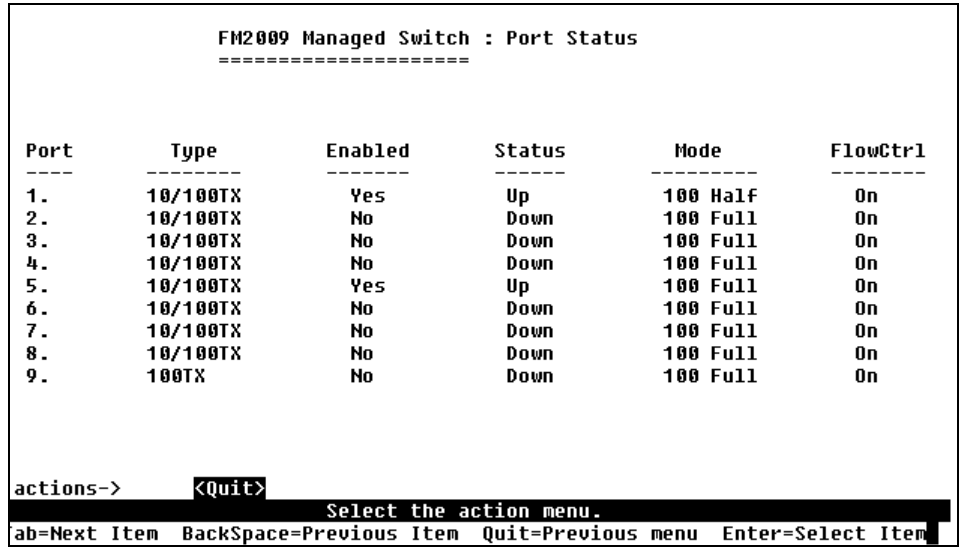

#### **Actions->**

Press the **Tab** or **Backspace** keys to choose action menu, and press the **Enter** key to select an option.

**<Quit>:** Exits the port status page, and returns to the previous menu **<Previous Page>:** Displays the previous page **<Next page>:** Displays the next page

## **3.2.2 Port Counters**

This page displays the current counter statistics for each port.

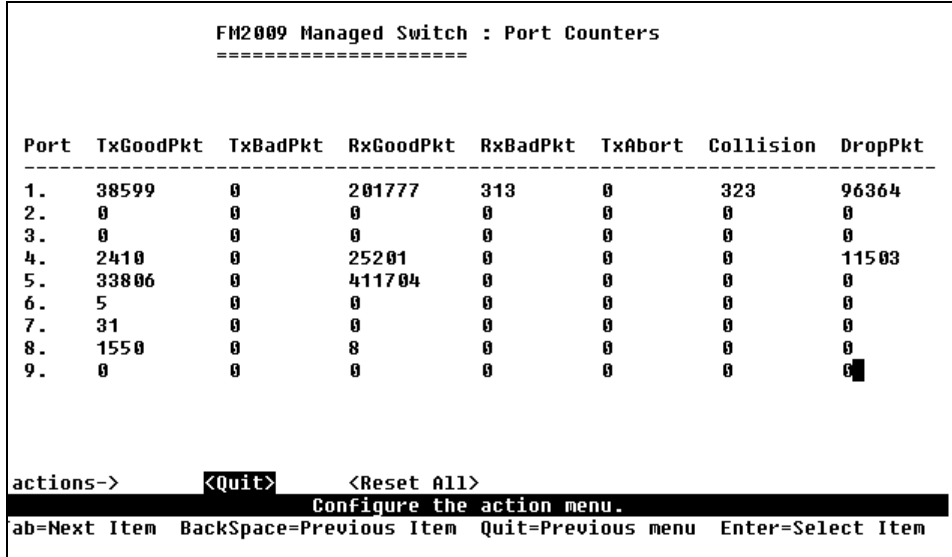

### **Actions->**

Press the **Tab** or **Backspace** keys to choose action menu, and press the **Enter** key to select an option.

**<Quit>:** Exits the port status page, and returns to the previous menu **<Reset All>:** Sets all counters to **0 <Previous Page>:** Displays the previous page **<Next page>:** Displays the next page

## **3.2.3 System Information**

This page displays the system information. Press the **Esc** key to return to the main menu.

- **System Description:** Displays the name of the device
- **MAC Address:** Displays the unit's MAC Address (the unique hardware address assigned by the manufacturer)
- **Firmware Version:** Displays the firmware version
- **Hardware Version:** Displays the hardware version
- **Default config value version:** Displays the EEPROM version

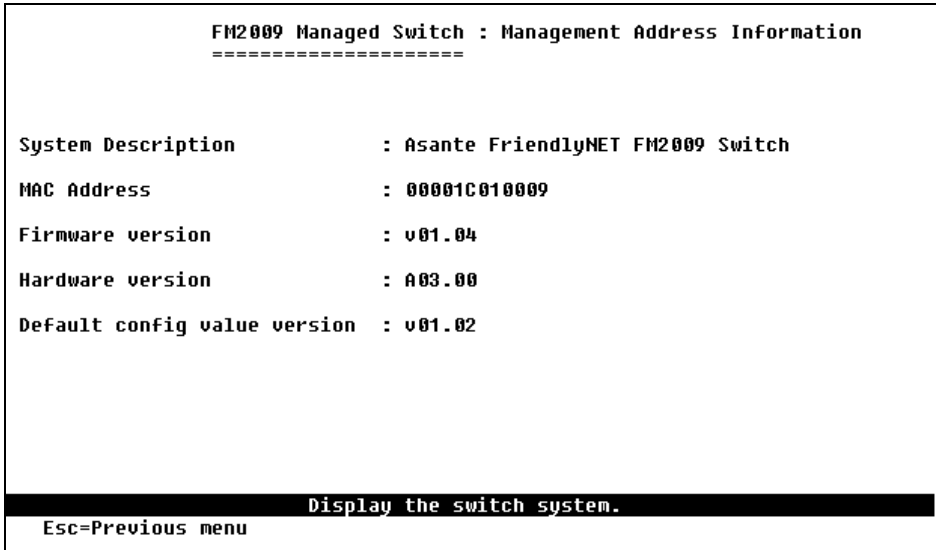

# **3.3 Switch Static Configuration**

From the main menu, select *Switch Static Configuration* to configure the following options:

- Administration Configuration
- Port/Trunk Configuration
- Port Mirroring Configuration
- VLAN Configuration
- Priority Configuration
- MAC Address Configuration
- Misc. Configuration

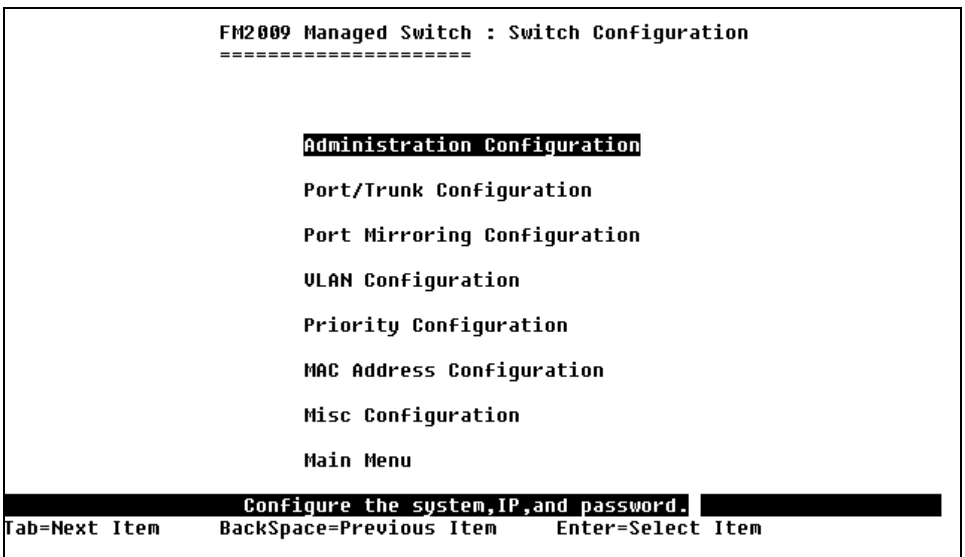

## **3.3.1 Administration Configuration**

From the *Switch Static Configuration* menu, select *Administration Configuration* to configure the following options:

- Device Configuration
- IP Configuration
- Change Username
- Change Password

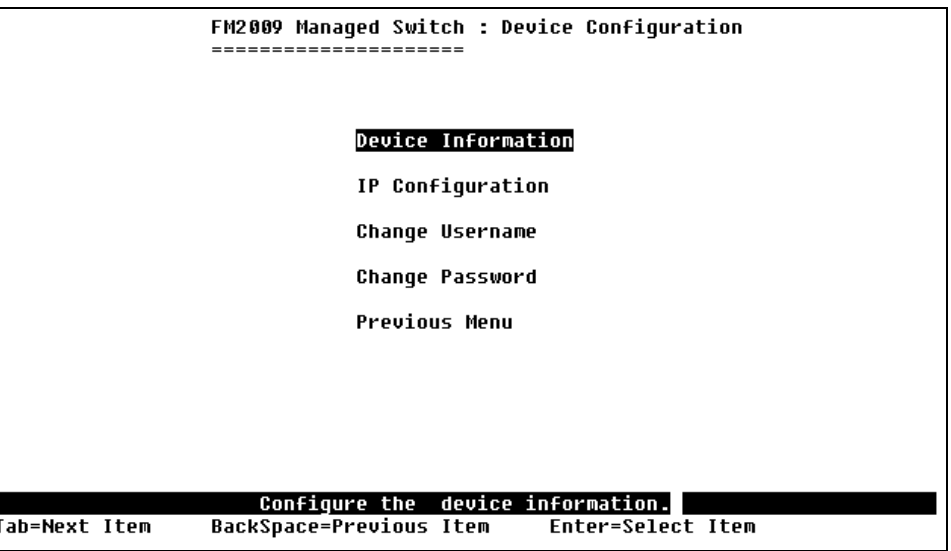

FriendlyNET FM2008/2009 22 22 User's Manual

#### **3.3.1.1 Device Information**

This page displays the device information. Use the action menu line to change information.

#### **Actions->**

**<Edit>:** Allows the configuration of all items. When finished, press **Esc** to return to the action menu line.

**<Save>:** Saves the new configuration.

**<Quit>:** Exits the *Device Information* page and returns to the previous menu.

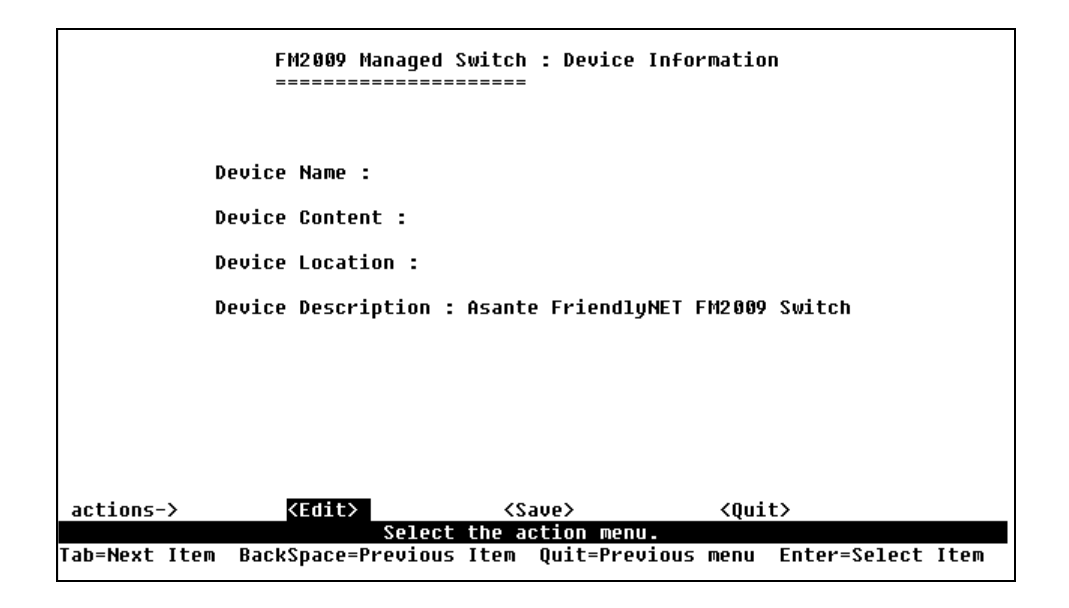

#### **3.3.1.2 IP Configuration**

From this page, the user can change the IP address from the default IP address. Use the action menu line to enter the new IP setting.

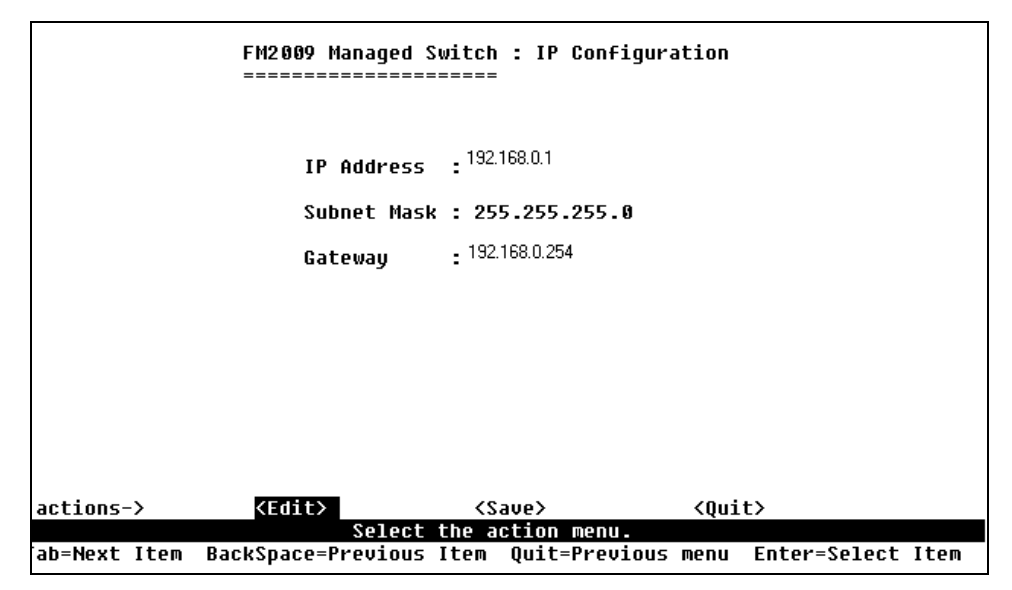

#### **Actions->**

**<Edit>:** Configures all items. When finished, press **Esc** to go back to the action menu line.

**<Save>:** Saves the new configuration.

**<Quit>:** Exits the *IP Configuration* page and returns to the previous menu.

**Note**: You need to save and restart the computer after finishing IP configuration.

#### **3.3.1.3 Change Username**

From this page the user can change the web management user name.

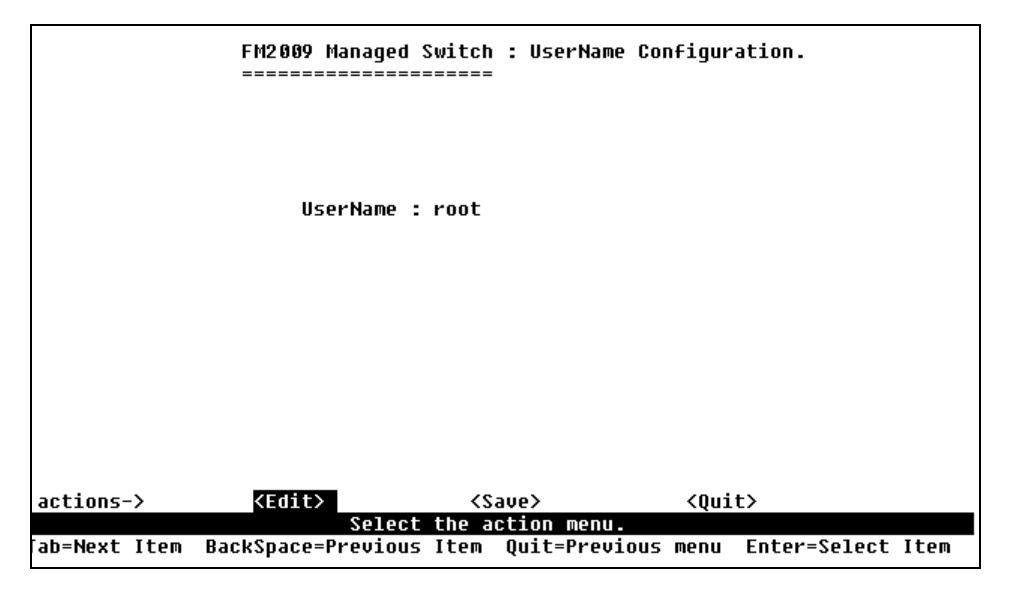

#### **3.3.1.4 Change Password**

From this page the user can change the web management user password.

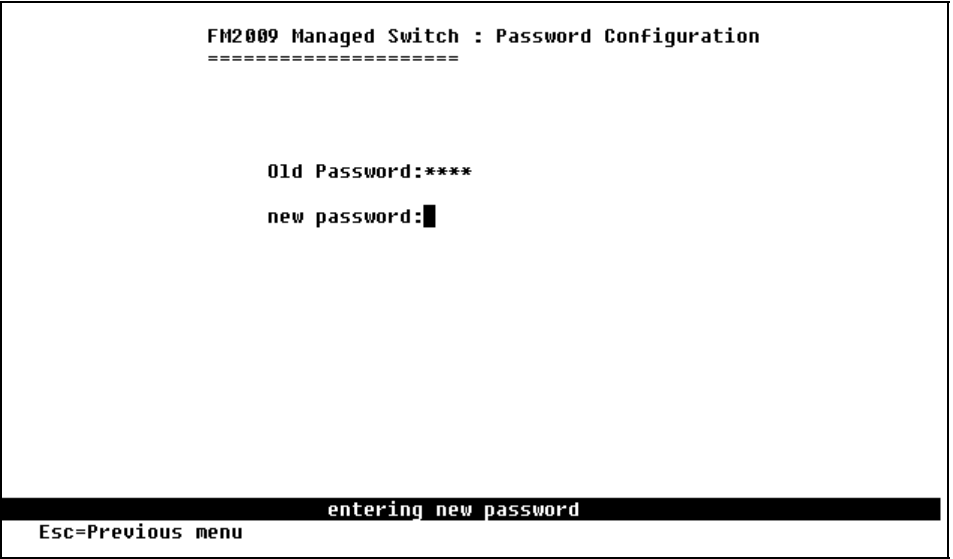

FriendlyNET FM2008/2009 25 25 User's Manual

## **3.3.2 Port/Trunk Configuration**

From the *Switch Static Configuration* page, select *Port/Trunk Configuration* to change each port's status and to configure trunking groups. Press the **Space** key to toggle between configuration options.

- **Enabled:** The user can disable or enable each port
- **Auto Negotiate:** The user can enable or disable auto negotiation for each port
- **Speed/Duplex Config:** The user can set 100Mbps or 10Mbps speed on ports 1-8 (port 9 is 100Mbps only), and set full-duplex or half-duplex mode
- **Flow Control:** The user can enable or disable flow control
- **Group:** The user can set trunk groups for ports 1-8. There can be up to four trunk groups

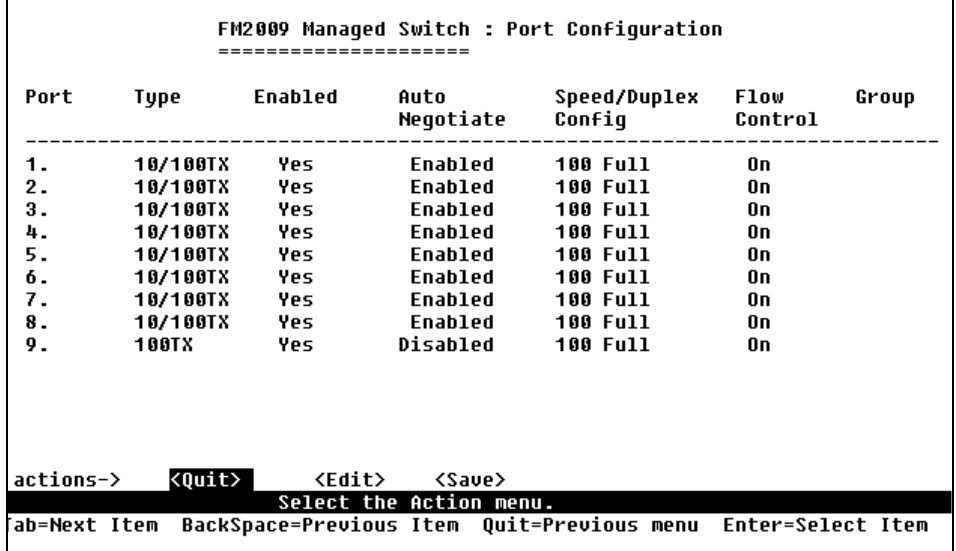

#### **Actions->**

**<Quit>:** Exits the port configuration page and returns to the previous menu.

**<Edit>:** Configures all items. When finished, press **Esc** to go back to the action menu line.

**<Save>:** Saves the new configurations.

**<Previous Page>:** Returns to the previous page. **<Next page>:** Goes to the next page.

#### **3.3.3 Port Mirroring Configuration**

From the *Switch Static Configuration* page, select *Port Mirroring Configuration*. Port mirroring is a method for monitoring traffic in switched networks. Traffic through all the ports can be monitored by one specific port. Press the **Space** key to toggle between the configuration options:

- **Port mirroring state:** Use the space bar to toggle between "Disabled" and "Enabled"
- **Analysis Port:** Select which port will act as a "sniffer" port to monitor port traffic.
- **Action:** Select the ports to monitor. All monitored port traffic will be copied to the "sniffer" port. *You can select a maximum of 9 monitored ports in the switch.* Under the **Action** option, you may choose whether you want to monitor RX frames only or TX frames only, or both.

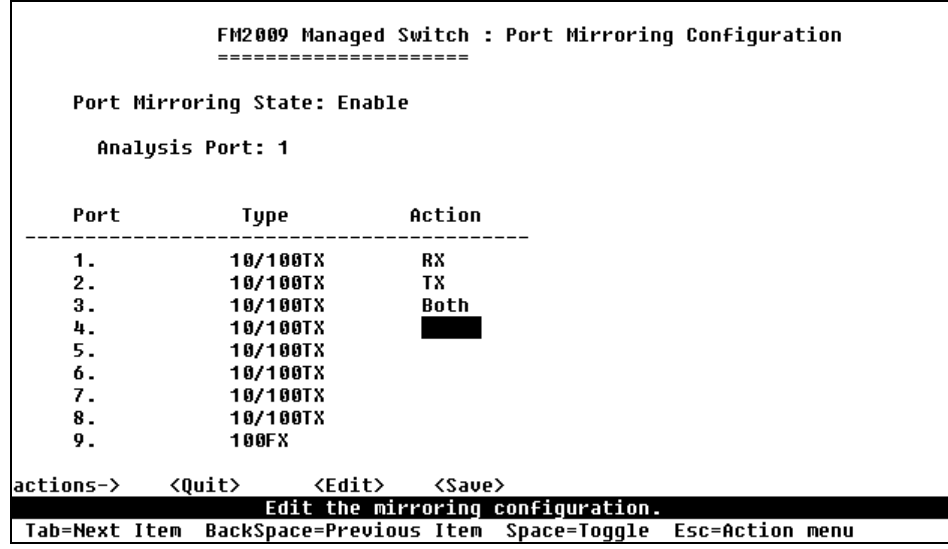

#### **Actions->**

**<Quit>:** Exits the port monitoring configuration page and returns to the previous menu.

FriendlyNET FM2008/2009 **27** 27 User's Manual

**<Edit>:** Configures all items. When finished, press **Esc** to go back to the action menu line.

**<Save>:** Saves the new configurations.

**<Previous Page>:** Returns to the previous page.

**<Next page>:** Goes to the next page.

## **3.3.4 VLAN Configuration**

From the *Switch Static Configuration* page, select the *VLAN Configuration* option to configure the following:

- VLAN Configure
- Create a VLAN Group
- Edit/Delete a VLAN Group

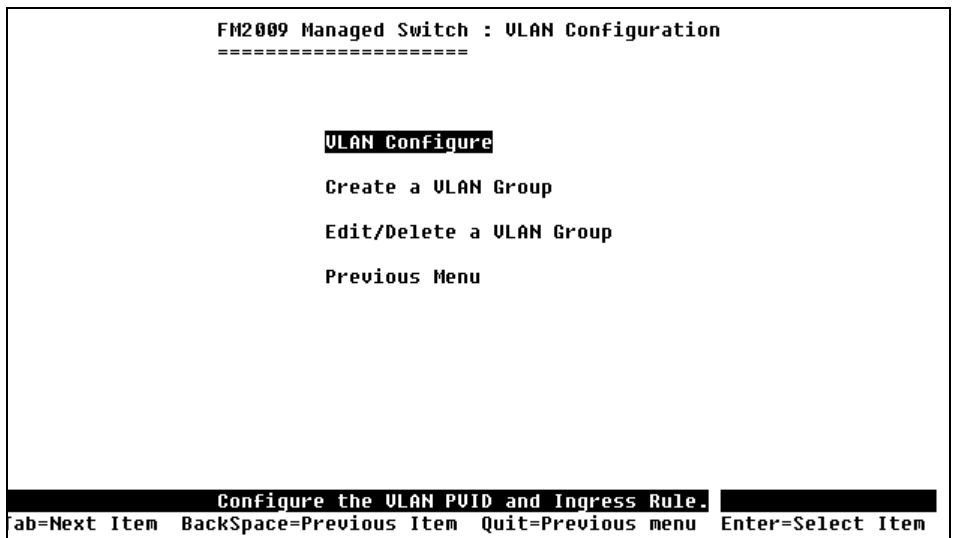

#### **3.3.4.1 VLAN Configure**

Use the console connection to enable VLANs on the switch. Select *VLAN Configure* and *Edit*, then use the space bar to toggle between VLAN modes: *Disabled*, *Port-Based*, *802.1Q*, and *802.1QwithGVRP*. When using 802.1Q VLANs, enter the following values:

- **PVID (Port VID):** Set the port VLAN ID that will be assigned to untagged traffic on a given port. This feature is useful for accommodating devices that you want to participate in the VLAN but don't support tagging. Only one untagged VLAN is allowed per port
- **Ingress Filter 1:** Matches Ingress Filtering Rule 1. If enabled, drops any frame received by the port whose tag doesn't match the port's configured VID. Press **Spacebar** to toggle between Enable and Disable
- **Ingress Filter 2:** Matches Ingress Filtering Rule 2. If enabled, drops any frame without a VLAN tag. Press **Spacebar** to toggle between Enable and Disable

**Important!** Enabling either of these filters may disrupt communication through the switch. Please double-check your settings before saving the VLAN settings.

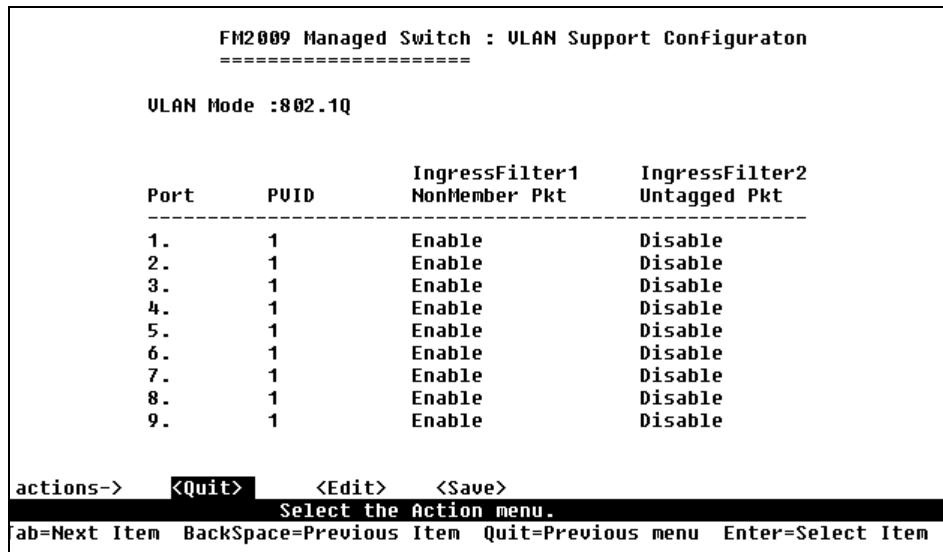

#### **3.3.4.2 Create a VLAN Group**

Create a VLAN and add tagged/untagged member ports to it.

- **VLAN Name:** Enter a name for the new VLAN
- **VLAN ID:** Enter a VID (between 2~4094). The default is 1
- **Protocol VLAN:** Press the **Space** key to choose the protocol type

FriendlyNET FM2008/2009 29 User's Manual

• **Member:** Press the **Space** key to toggle each port's VLAN membership. There are three options:

**UnTagged**: the member port is untagged port **Tagged**: the member port is tagged port **No**: the port is not a member of the VLAN group

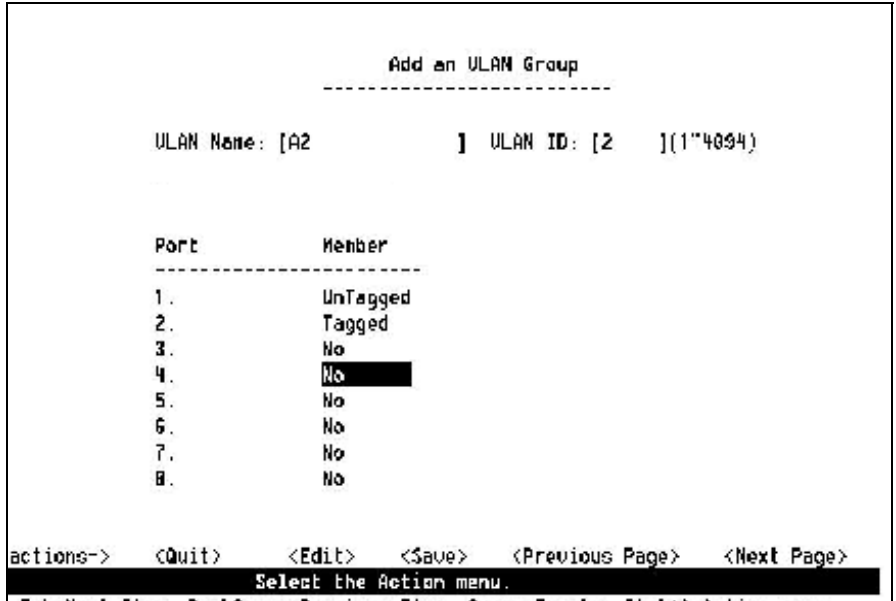

#### **Actions->**

**<Quit>:** Exits this page and returns to the previous menu.

**<Edit>:** Configures all items. When finished, press **Esc** to go back to the action menu line.

**<Save>:** Saves the new configurations.

**<Previous Page>:** Returns to the previous page.

**<Next page>:** Goes to the next page.

#### **3.3.4.3 Edit / Delete a VLAN Group**

Access this page to edit or delete a VLAN group.

- 1. Select **<Edit>** or **<Delete>**.
- 2. Choose the VLAN group that you want to edit or delete and

FriendlyNET FM2008/2009 30 User's Manual

then press **Enter**.

- 3. Modify the options as desired, or add or remove member ports as desired.
- 4. After completing the desired changes to the VLAN, press **<Save>** to save the new configuration.

**Note:** The default VLAN cannot be deleted, nor can the VLAN Name or VLAN ID be modified.

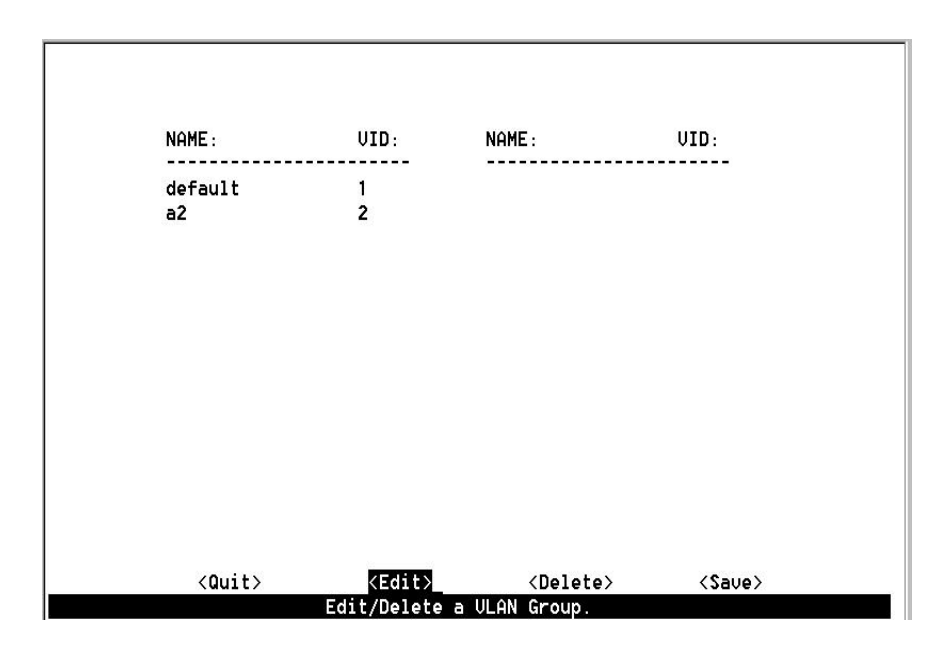

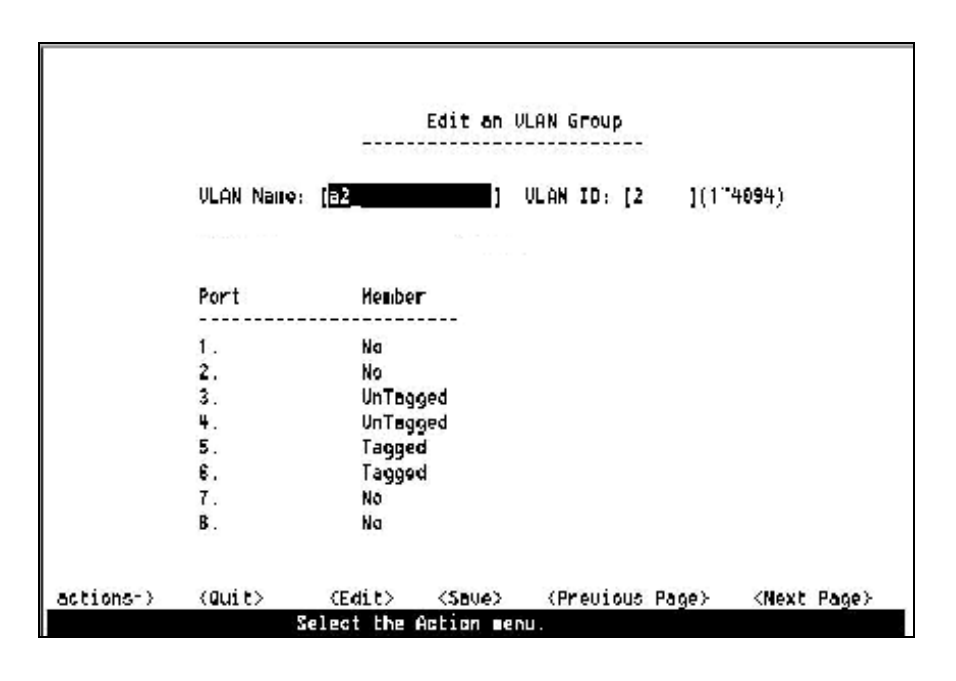

FriendlyNET FM2008/2009 31 User's Manual

# **3.3.5 Priority Configuration**

There are 7 priority levels that map traffic to two queues. The High/Low Queue Service Ratio (H:L) allows the user to select the ratio of high priority packets to low priority packets processed by the switch.

**First In First Out:** The packets are sent out in the order they were received.

**High to Low: H**igh priority packets are sent before low priority packets.

**Ratio:** The user may select the precedence given to packets in the switch's high-priority queue. These options represent the number of high priority packets sent before one or more low priority packets are sent. For example, a ratio of 5:2 means that the switch sends 5 high priority packets before sending 2 low priority packets.

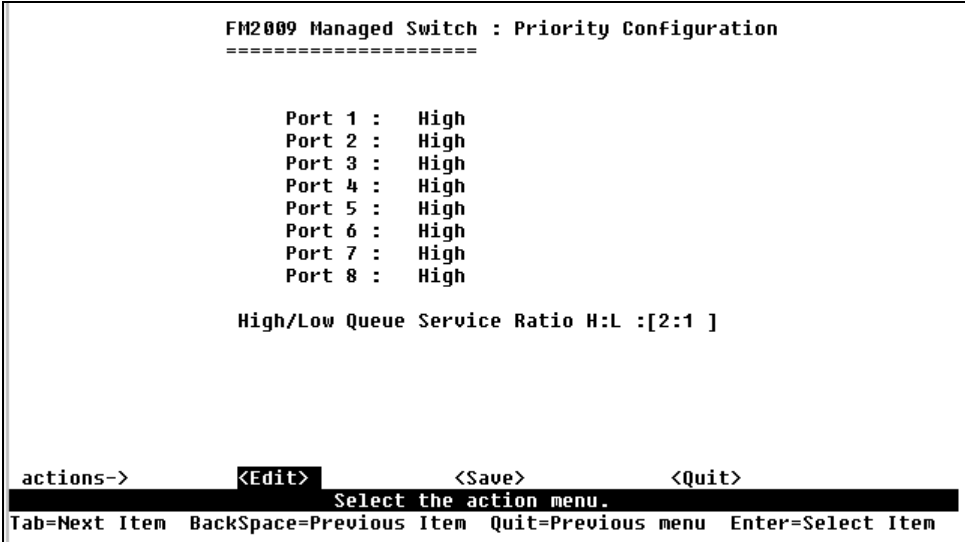

#### **Actions->**

**<Edit>:** Configure all items. When finished, press **Esc** to go back to the action menu line.

**<Save>:** Saves the new configurations.

**<Quit>:** Exits this page and returns to the previous menu.

# **3.3.6 MAC Address Configuration**

#### **3.3.6.1 Static MAC Address**

When you add a static MAC address, it remains in the switch's address table, regardless of whether the device is physically connected to the switch. This saves the switch from having to re-learn a device's MAC address when a device is reconnected to the network.

In this page user can **add**, **modify** or **delete** a static MAC address.

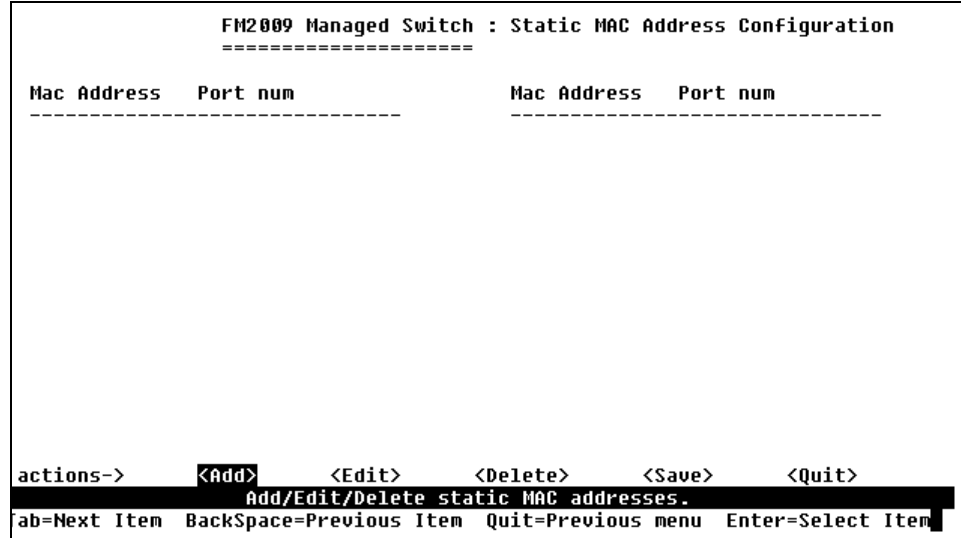

#### **Add static MAC address**

- 1. Press **<Add> --> <Edit>** key to add a static MAC address.
- 2. Enter the MAC address of a device from which the port should permanently forward traffic regardless of the device's network activity. Enter the address without separators (e.g. 000094abcdef)
- 3. In the *Port num* item, enter the port number.
- 4. If tag-based (802.1Q) VLANs are set up on the switch, static addresses are associated with individual VLANs. Type the VLAN ID number associated with the device's MAC address.
- 5. Press **Esc** to go back to the action menu line, and then select **<Save>** to save the new configuration.

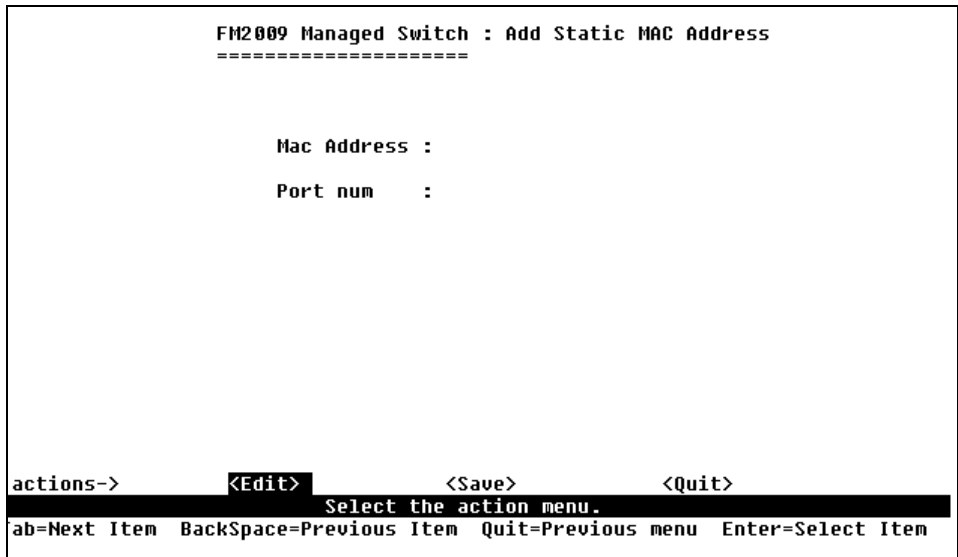

#### **Edit static MAC address**

- 1. Press the **<Edit>** key to modify a static MAC address.
- 2. Choose the MAC address that you want to modify and then press **Enter**.
- 3. Press the **<Edit>** key to modify the desired items.
- 4. Press **Esc** to go back to the action menu line, and then select **<Save>** to save the new configuration.

FriendlyNET FM2008/2009 34 User's Manual

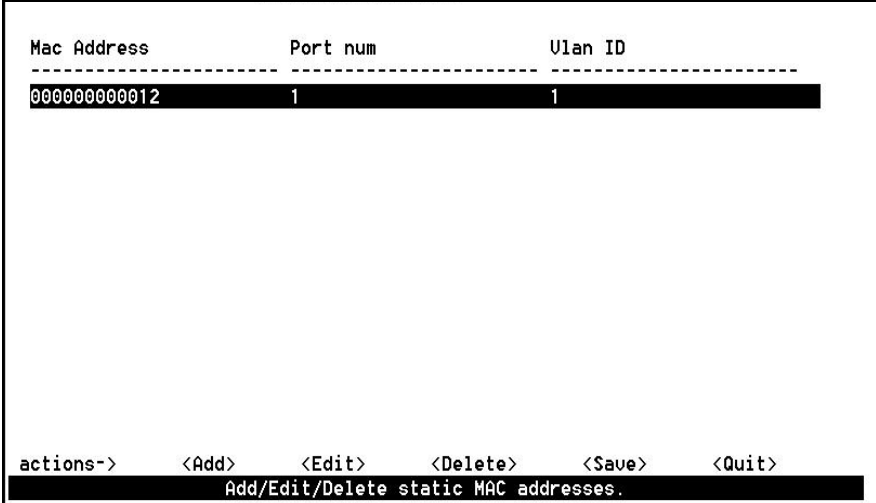

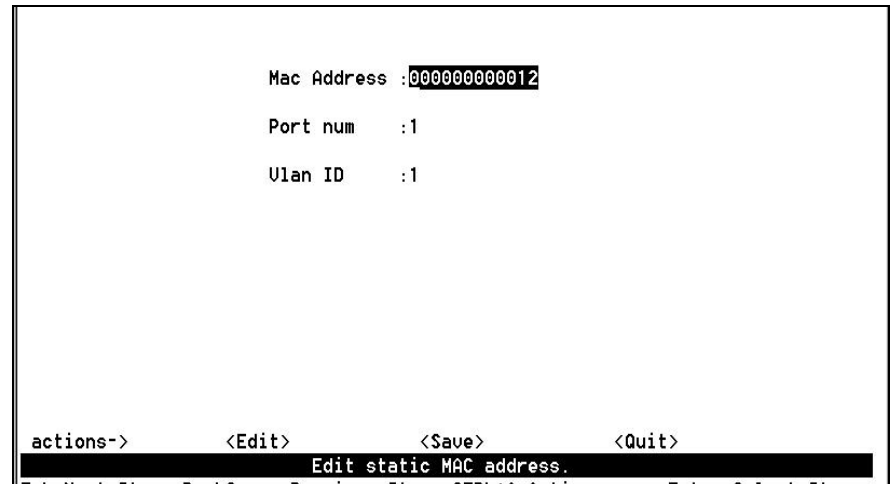

**Delete static MAC address** 

- 1. Press the **<Delete>** key to delete a static MAC address.
- 2. Choose the MAC address that you want to delete and then press **Enter**.
- 3. After deleting the static MAC address, press **<Save>** to have the changes take effect.

#### **3.3.6.2 Filter MAC Address**

From this screen, add, edit, or delete filter MAC addresses.

# **3.3.7 Miscellaneous Configuration**

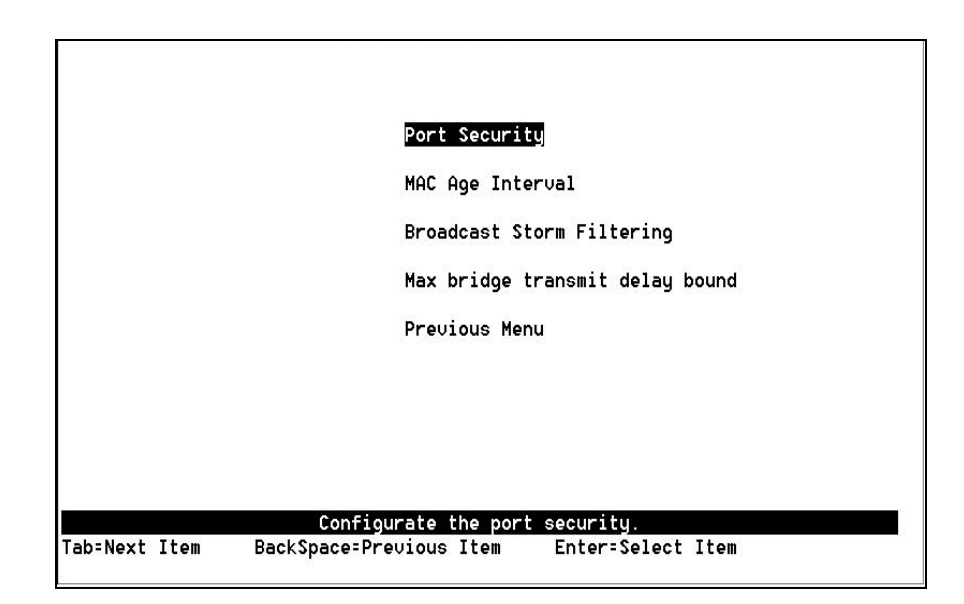

#### **3.3.7.1 Port Security**

By default, the port security feature is disabled for each port to allow for address learning. When port security is enabled, the port will only accept incoming packets from a known static MAC address. The user can enable port security on a port, and then use the *Static MAC Address* page to define a list of MAC addresses that can use the secure port.
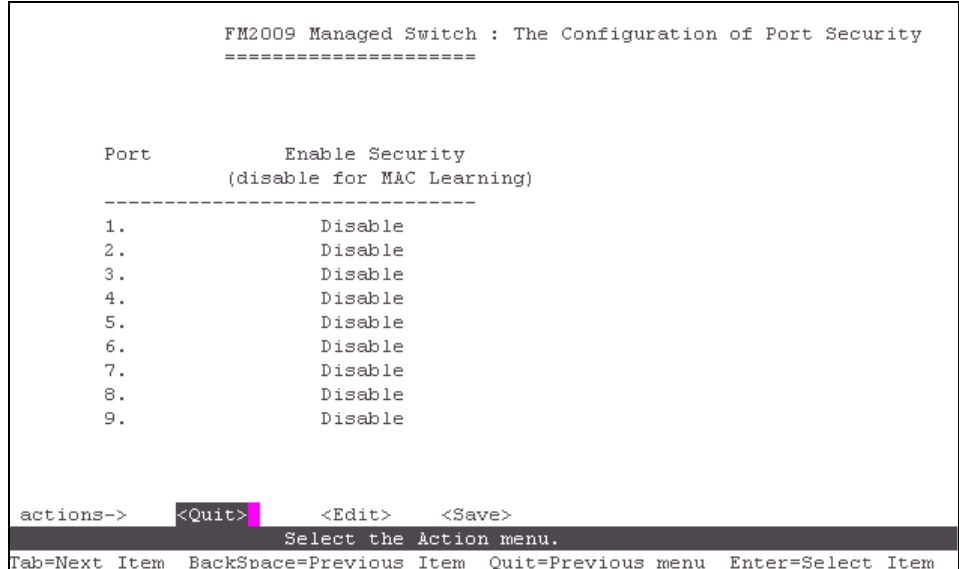

Select **<Edit>** to enable or disable the port security.

Press the **Space** bar to toggle between enabled and disabled on each port.

Press **Esc** to go back to the action menu line, and then select **<Save>** to save the new configuration.

### **3.3.7.2 MAC Age Interval**

From this screen, you may enter the time (in seconds) that an inactive MAC address remains in the switch's address table. The valid range is 300–765 seconds. The default is 300 seconds.

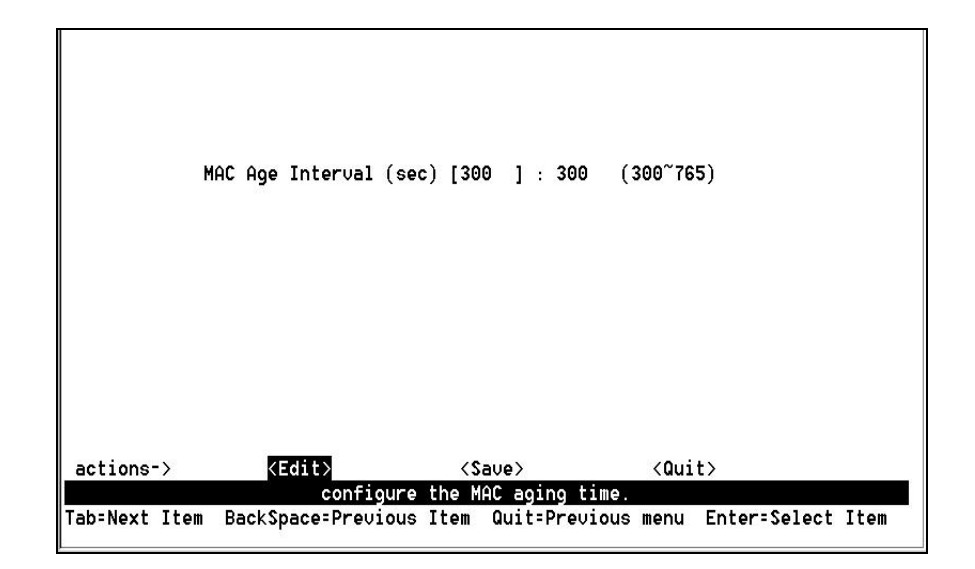

### **Actions->**

**<Edit>:** Configure all items. When finished, press **Esc** to go back to the action menu line.

**<Save>:** Saves the new configurations.

**<Quit>:** Exits this page and returns to the previous menu.

### **3.3.7.3 Broadcast Storm Filtering**

From this page you may configure the broadcast storm filter. Press **<Edit>** to proceed to configure the broadcast storm filter.

Press the **Spacebar** to choose the threshold value. This is the percentage of total traffic that may be broadcast before the filter takes effect. Valid threshold values are 5%, 10%, 15%, 20%, 25% and NO.

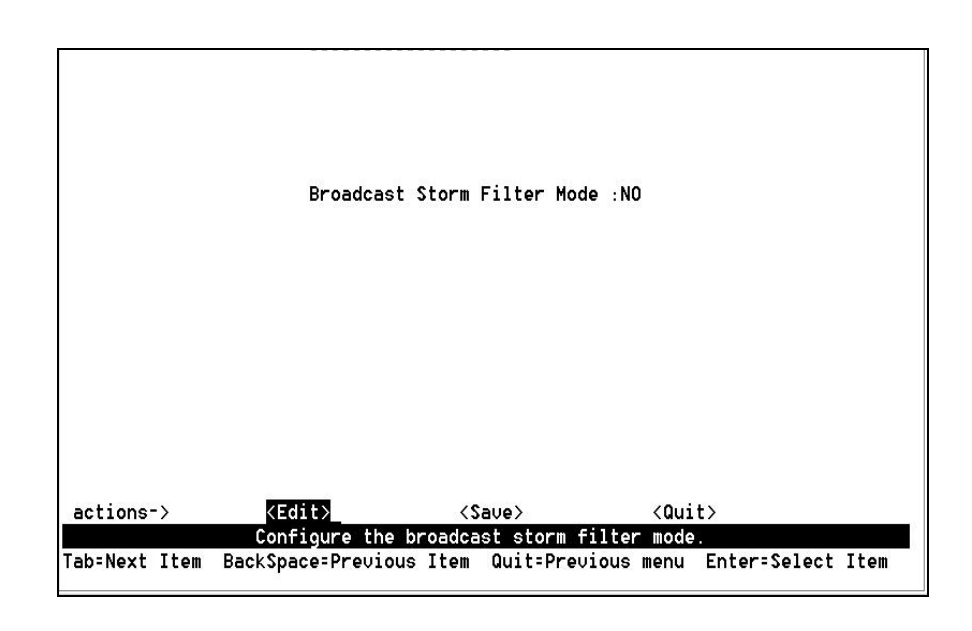

### **Actions->**

**<Edit>:** Configure all items. When finished, press **Esc** to go back to the action menu line.

**<Save>:** Saves the new configurations.

**<Quit>:** Exits this page and returns to the previous menu.

#### **3.3.7.4 Max bridge transmit delay bound**

- **Max bridge transmit delay bound:** Limits the packet queue time in the switch. If enabled, the packets will be *dropped* from the queue after the time has expired. Press the **Space** bar to set the time. The options are 1 second, 2 seconds, 4 seconds and off. The default is 1 second
- **Enable Delay Bound:** Limits the low priority packets' queuing time in the switch. If enabled, the low priority packets that stay in the switch past the *Max Delay Time* will be *sent*. Press the **Space** bar to enable or disable this function **Note:** Make sure that *Max bridge transit delay bound control* is enabled before enabling *Delay Bound*.
- **Max Delay Time:** Sets the time that low priority packets may queue in switch. The valid range is 1–255 ms.

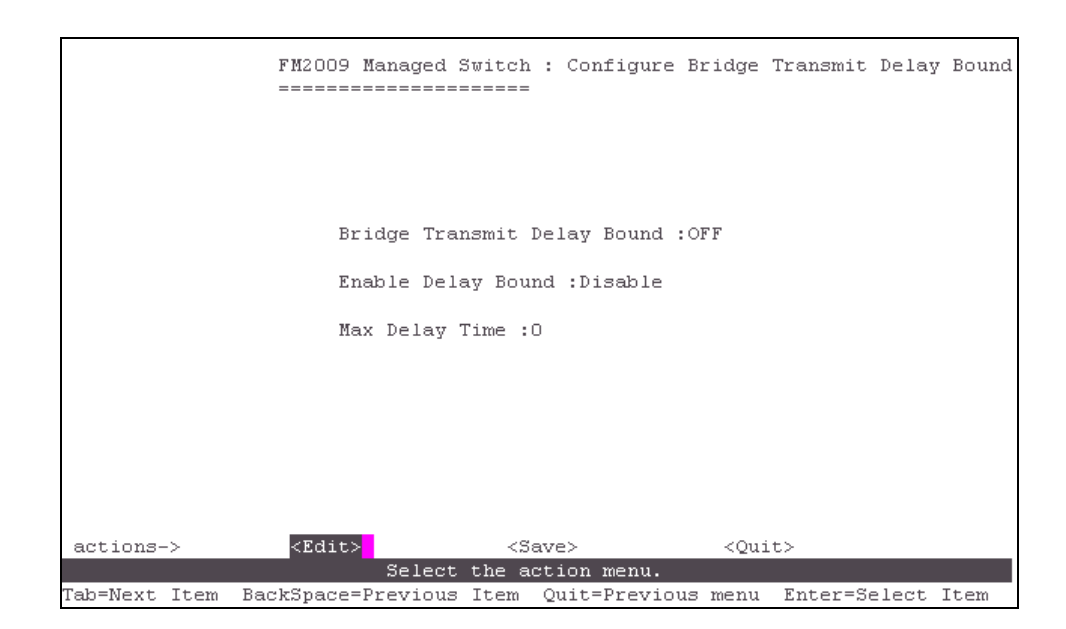

**NOTE:** Make sure that "Max bridge transit delay bound control" is enabled before enabling Delay Bound.

### **Actions->**

**<Edit>:** Configure all items. When finished, press **Esc** to go back to the action menu line.

**<Save>:** Saves the new configurations.

**<Quit>:** Exits this page and returns to the previous menu.

# **3.4 Protocol Related Configuration**

# **3.4.1 Spanning Tree Protocol (STP)**

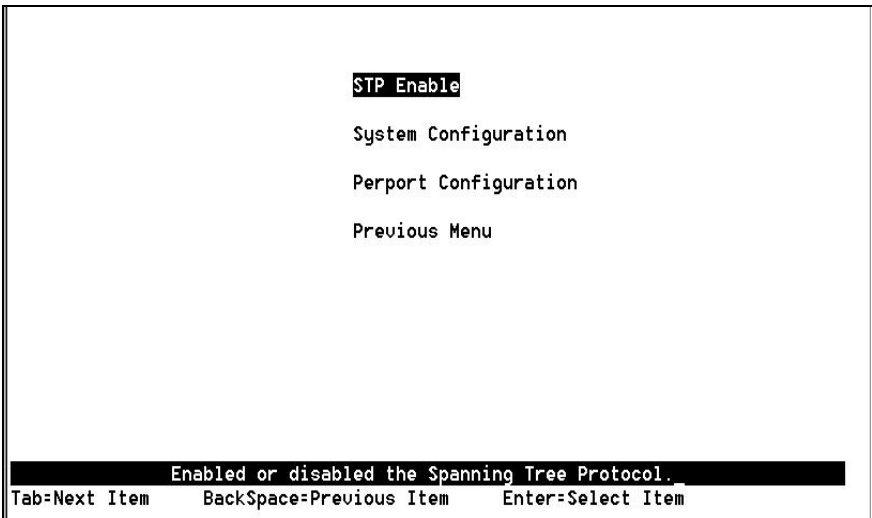

#### **3.4.1.1 STP Enable**

On this screen you may enable or disable the Spanning Tree function. Press the **Space** bar to toggle between *Enable* and *Disable*.

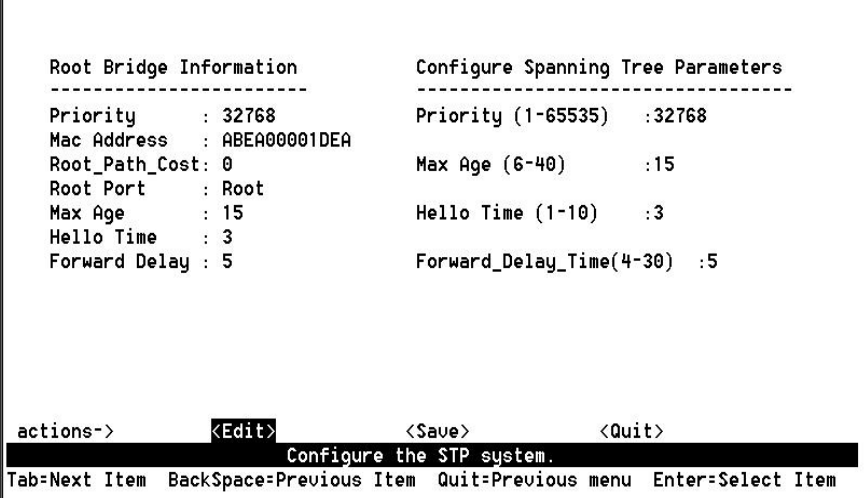

On the left of this screen, you can view the Root Bridge Information. On the right, you can configure new values for the STP parameters.

### **Bridge Priority**

Setting the Bridge Priority to a low value will increase the likelihood that the current bridge will become the root bridge. If the current bridge is located physically near the center of your network, you may wish to decrease the Bridge Priority from its default value of 32768 to make it become the root bridge. If the current bridge is near the edge of your network, it is best to leave the value of the Bridge Priority at its default setting.

### **Hello Time**

This is the time period between BPDUs transmitted by each bridge. The default setting is 3 seconds.

### **Maximum Age**

Each bridge should receive regular configuration BPDUs from the direction of the root bridge. If the maximum age timer expires before the bridge receives another BPDU, it assumes that a change in the topology has

FriendlyNET FM2008/2009 **12.1 Company 12.1 Company 12.1 Company 12.1 Company 12.1 Company 12.1 Company 12.1 Company 12.1 Company 12.1 Company 12.1 Company 12.1 Company 12.1 Company 12.1 Company 12.1 Company 12.1 Company 12** 

occurred, and it begins recalculating the spanning tree. The default setting for Maximum Age is 15 seconds.

#### **Forward Delay**

After a recalculation of the spanning tree, the Forward Delay parameter regulates the delay before each port begins transmitting traffic. If a port begins forwarding traffic too soon (before a new root bridge has been selected), the network can be adversely affected. The default value for Forward Delay is 5 seconds.

**Note**: The above parameters (Hello Time, Maximum Age and Forward Delay) are constrained by the following formula:

(Hello Time  $+ 1$ ) <= Maximum Age <= 2 x (Forward Delay  $- 1$ )

In general, reducing the values of these timers will make the spanning tree react faster when the topology changes, but may cause temporary loops as the tree stabilizes in its new configuration. Increasing the values of these timers will make the tree react more slowly to changes in topology, but will make an unintended reconfiguration less likely. All of the bridges on the network will use the values set by the root bridge. It is only necessary to reconfigure that bridge if you wish to change the parameters.

#### **3.4.1.3 Per-port Configuration**

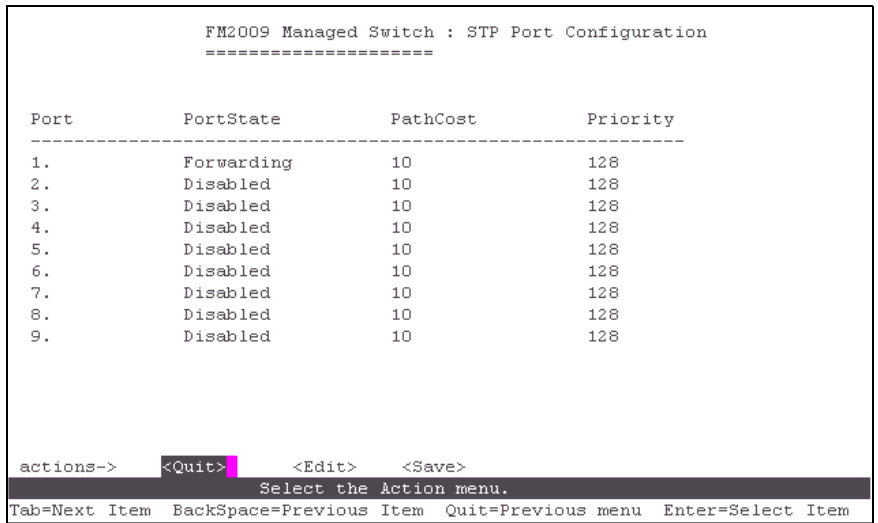

**PortState:** View the spanning tree status for each port.

**PathCost:** Port path cost is the spanning tree parameter that assigns a cost factor to each port. The lower the assigned port path cost is, the more likely that port will be accessed. The default port path cost for a 10Mbps or 100Mbps port is the result to the equation:

Path cost = 1000/LAN speed (in Mbps)

Therefore, for ports operating at 10Mbps, the default port path cost is 100. For ports operating at 100Mbps, it is 10. If you change the value, you need to restart the switch for the change to take effect. **Priority:** The port priority is a spanning tree parameter that ranks each port, so that if two or more ports have the same path cost, the STP selects the path with the highest priority (the lowest numerical value). By changing the priority of a port, you can make it more, or less, likely to become the root port. The default value is 128, and the value range is 0 – 255. If you change the value, you need to restart the switch for the change to take effect.

### **3.4.2 SNMP**

Use this page to define management stations as trap managers and to enter SNMP community strings. You can also define a system name, location, and contact person for the switch.

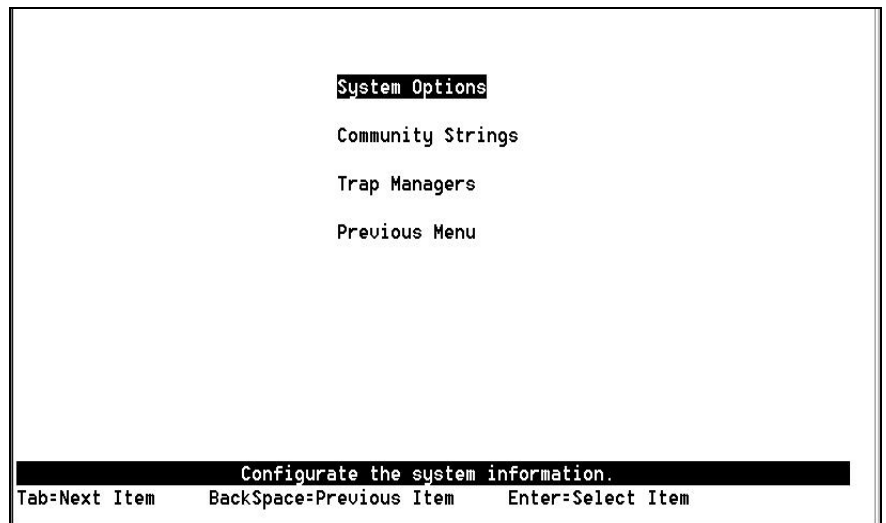

#### **4.4.2.1 System Options**

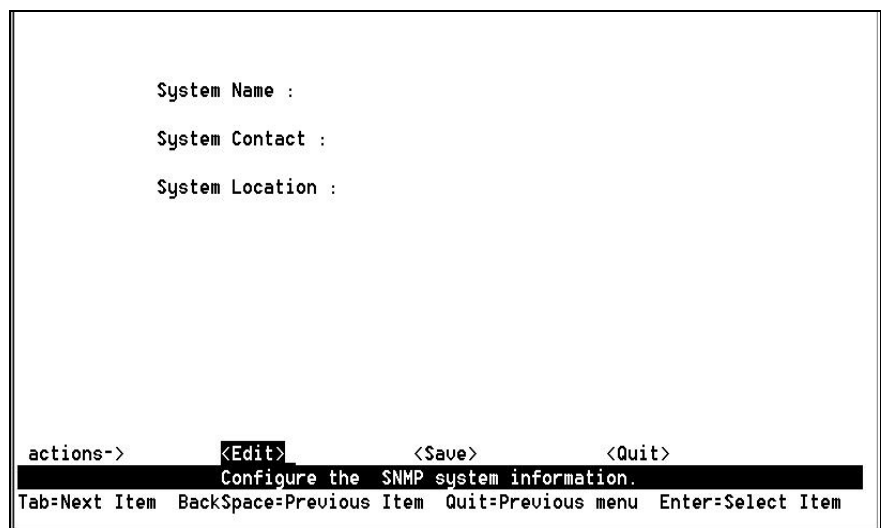

Select **<Edit>** to enter the information, and then select **<Save>** to have the changes take effect.

FriendlyNET FM2008/2009 44 4 User's Manual

**System Name:** Enter a name to be used for the switch. **System Contact:** Enter the name of contact person or organization. **System Location:** Enter the location of the switch.

#### **3.4.2.2 Community Strings**

Use this page to enter SNMP community strings.

**Community Name:** Enter the name of the current string. **Write Access:** Designate the access rights of the current string.

- **Restricted**: Read-only enables requests accompanied by this string to retrieve MIB object information
- **Unrestricted**: Read-Write enables requests accompanied by this string to retrieve MIB object information and to set MIB objects to a new value

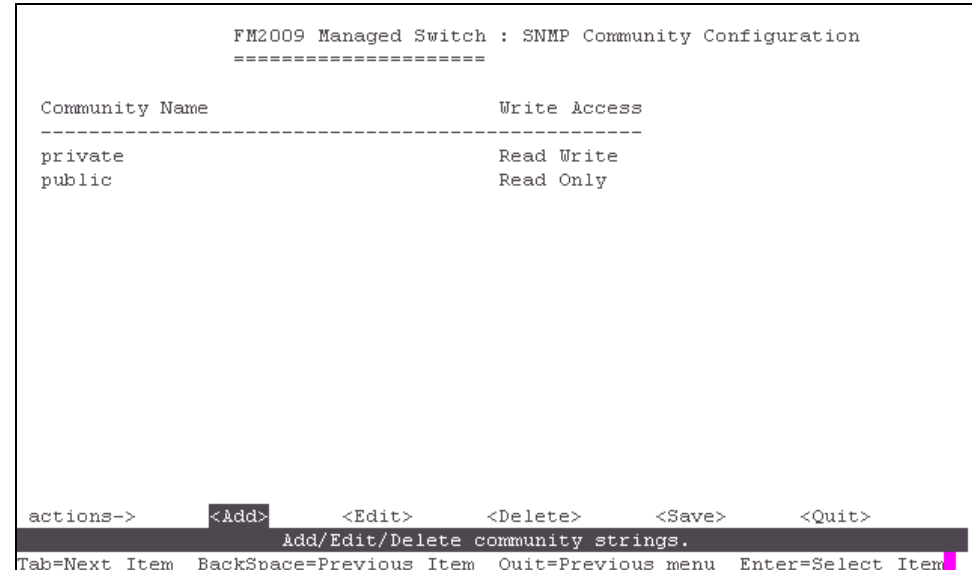

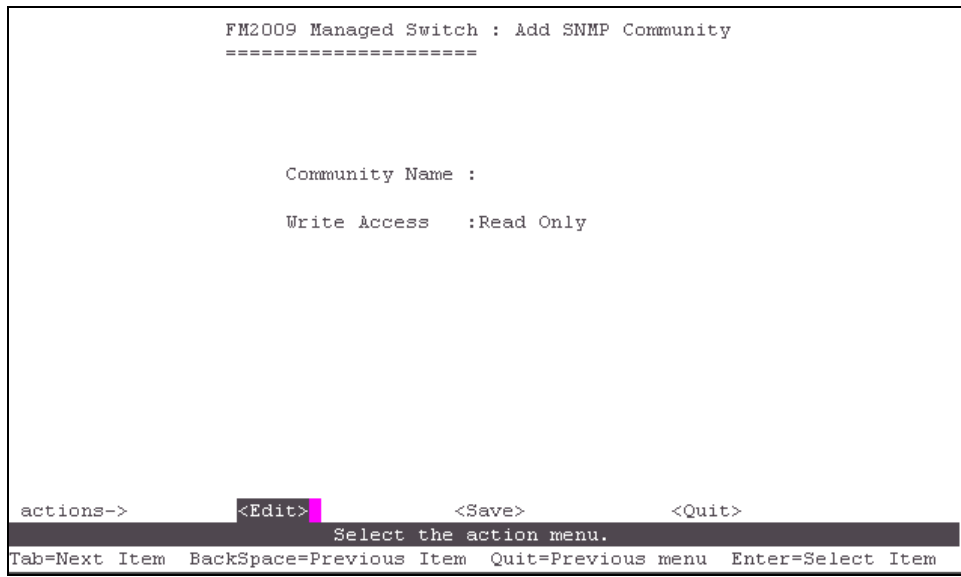

### **Actions->**

**<Add>:** Creates community strings.

**<Edit>:** Modifies items. When finished, press **Esc** to go back to the action menu line.

**<Delete>:** Deletes a community string. Press **<Save>** to have your changes take effect.

**<Save>:** Saves the new configurations.

**<Quit>:** Exits this page and returns to the previous menu.

### **3.4.2.3 Trap Managers**

A trap manager is a management station that receives traps, the system alerts generated by the switch. If no trap manager is defined, no traps are issued. Create a trap manager by entering the IP address of the station and a community string.

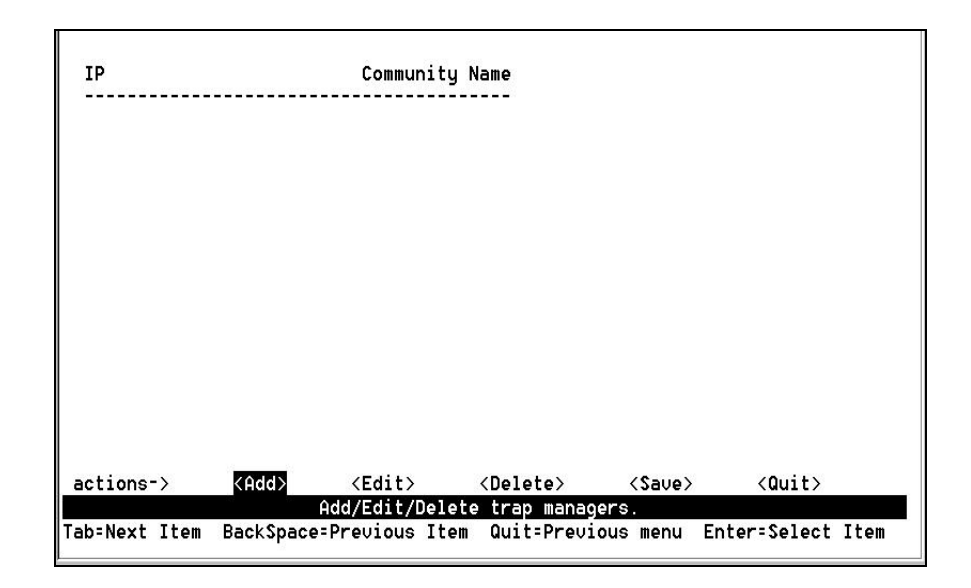

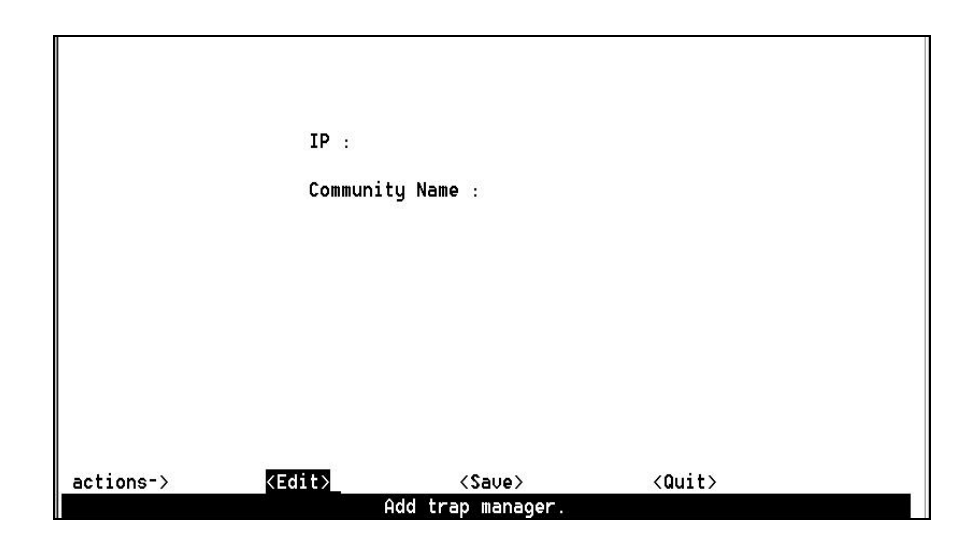

### **Actions->**

**<Add>:** Creates a trap manager.

**<Edit>:** Modifies all items. When finished, press **Esc** to go back to the action menu line.

**<Delete>:** Deletes a trap manager. Press **<Save>** to have your changes take effect.

**<Save>:** Saves all the new configurations.

**<Quit>:** Exits this page and returns to the previous menu.

# **3.4.3 GVRP**

On this page you can enable or disable the GVRP (GARP VLAN Registration Protocol) support.

Press the **Space** bar to toggle between Enabled/Disabled.

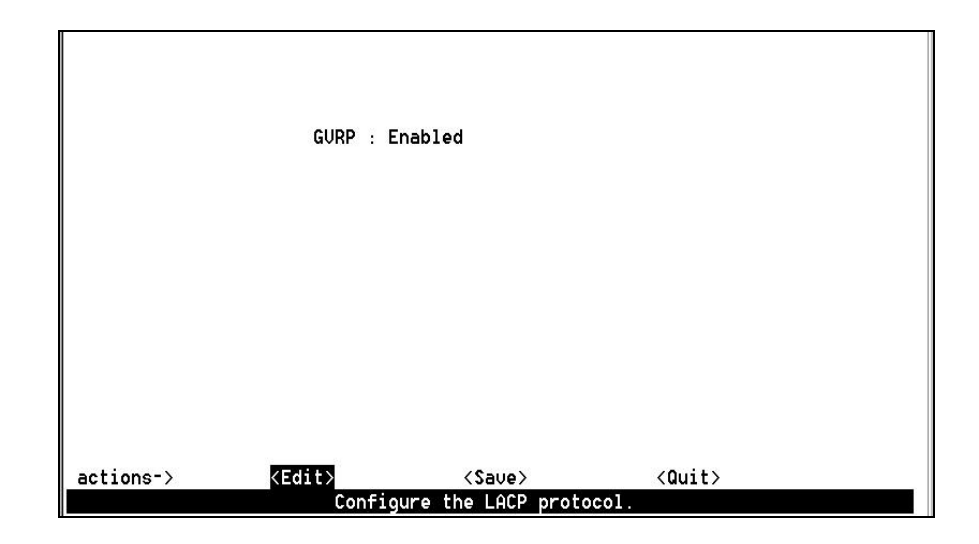

### **Actions->**

**<Edit>:** Configure all items. When finished, press **Esc** to go back to the action menu line.

**<Save>:** Saves all new configurations.

**<Quit>:** Exits this page and returns to the previous menu.

# **3.4.4 Link Aggregation Control Protocol (LACP)**

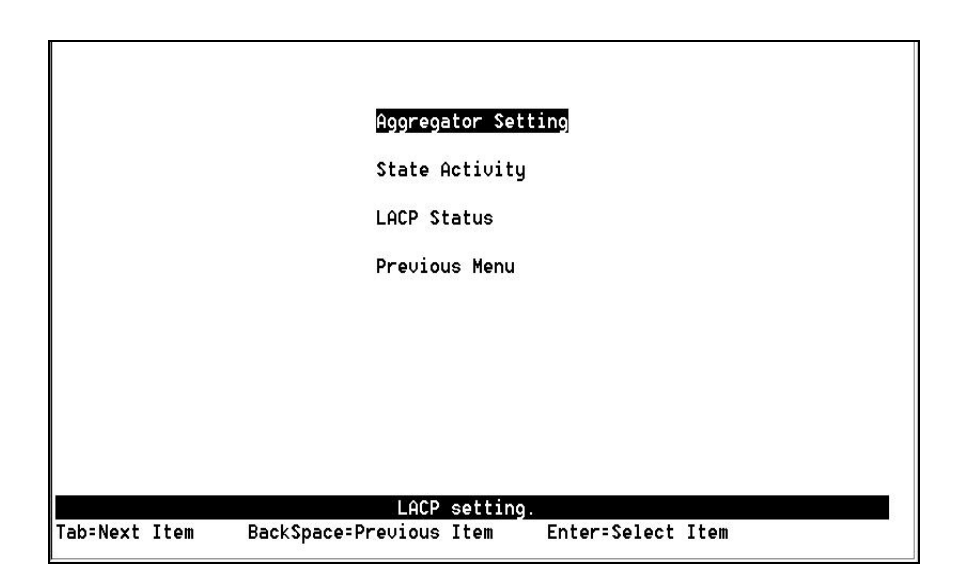

### **3.4.4.1 Aggregator Setting**

**Group:** Displays the trunk group ID.

**LACP:** Press the **Space** bar to enable or disable LACP (Link Aggregation Control Protocol) support. If enabled, the group is a LACP static trunking group. If disabled, the group is a local static trunking group.

**LACP Work Port Num:** The maximum number of ports that can be aggregated at the same time. If using the LACP static trunking group, the extra ports are on standby and able to aggregate if a work port fails. If using a local static trunking group, the number must be the same as the number of group ports.

**Note:** Before setting LACP support, you first have to set trunking groups in the *Port/Trunk Configuration* page.

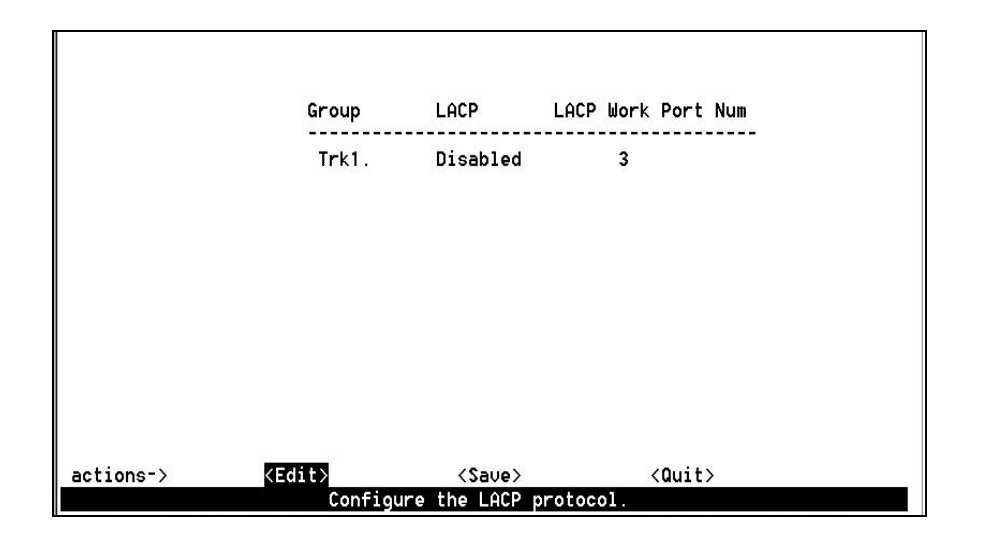

### **Actions->**

**<Edit>:** Configure all items. When finished, press **Esc** to go back to the action menu line.

**<Save>:** Saves all configurations.

**<Quit>:** Exits this page and returns to the previous menu.

#### **3.4.4.2 State Activity**

**Active:** The port automatically sends LACP protocol packets. **Passive:** The port does not automatically send LACP protocol packets, but responds only if it receives LACP protocol packets from another device.

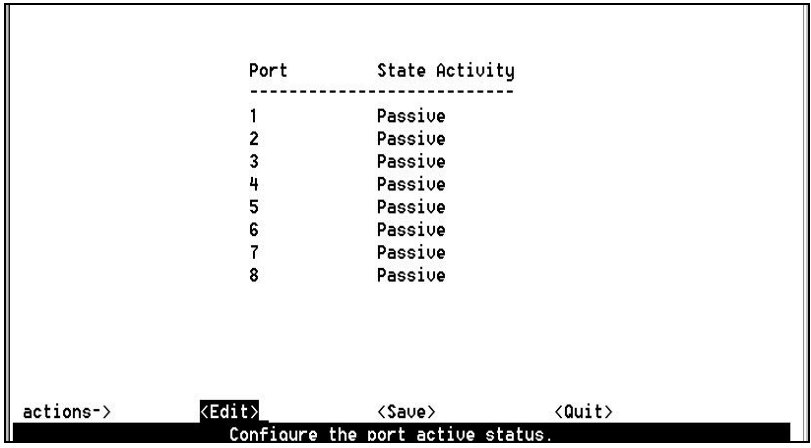

FriendlyNET FM2008/2009 60 60 60 60 60 60 60 60 60 60 60 60 60 60 60 60 60 60 60 60 60 60 60 60 60 60 60 60 60 60 60 60 60

### **Actions->**

**<Edit>:** Configure all items. When finished, press **Esc** to go back to the action menu line.

**<Save>:** Saves all configurations.

**<Quit>:** Exits this page and returns to the previous menu.

#### **3.4.4.3 LACP Status**

In this page, you may view the trunking group information.

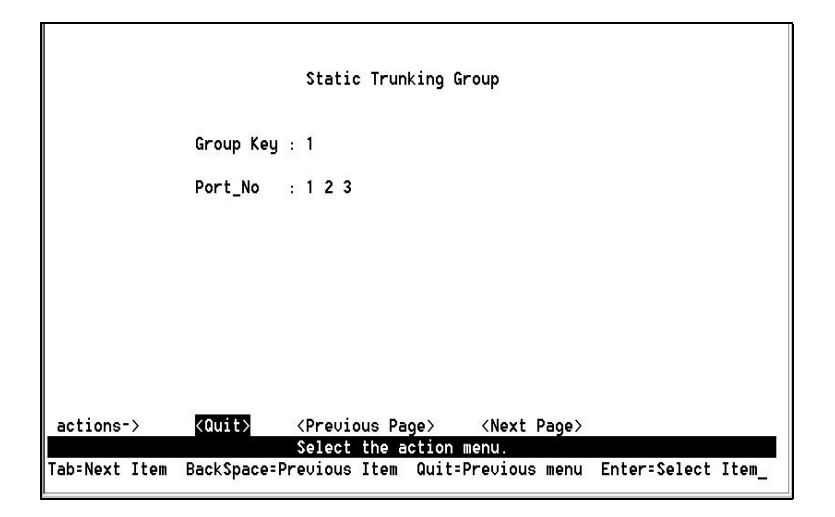

### **Actions->**

**<Quit>:** Exits this page and returns to the previous menu.

**<Previous Page>:** Returns to the previous page.

**<Next page>:** Goes to the next page.

# **3.5 Reboot Switch**

**Default:** Resets the switch to the default configuration*.* **Restart:** Reboots the switch.

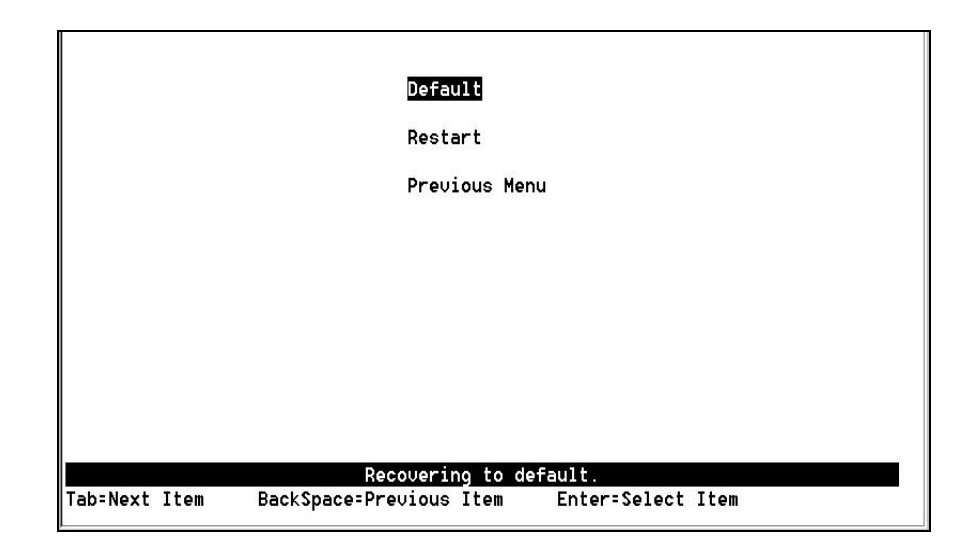

# **3.6 Xmodem Upgrade**

You can load an image file via an Xmodem upgrade during a system restart. Follow the steps below to perform an Xmodem upgrade via the console port.

- 1. Press the **X** key to start upgrading for Xmodem.
- 2. Disconnect the terminal and modify the baud rate to 57600bps, then reconnect to the terminal.

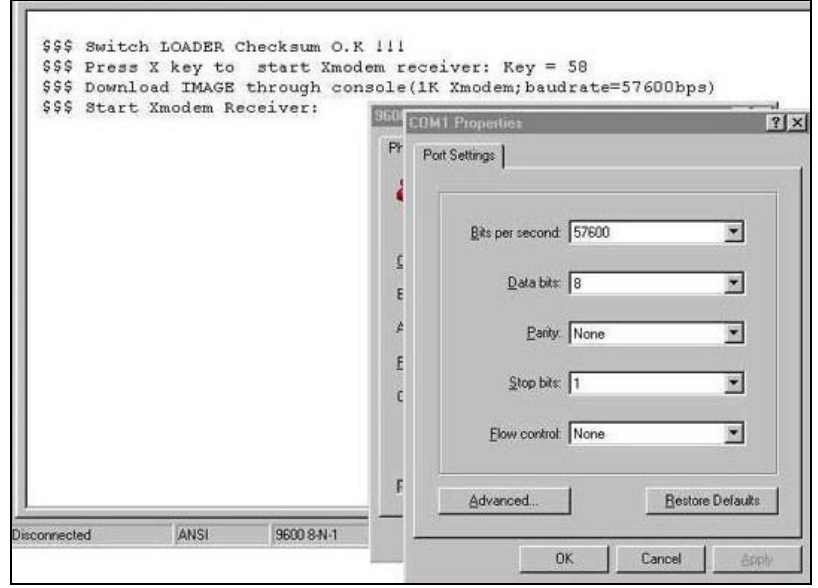

- 3. Select **send file** under the transfer menu from the menu bar.
- 4. Press the **Browse** button to select the path to the new image file.
- 5. Select **1K XModem** protocol and press **Send** button.

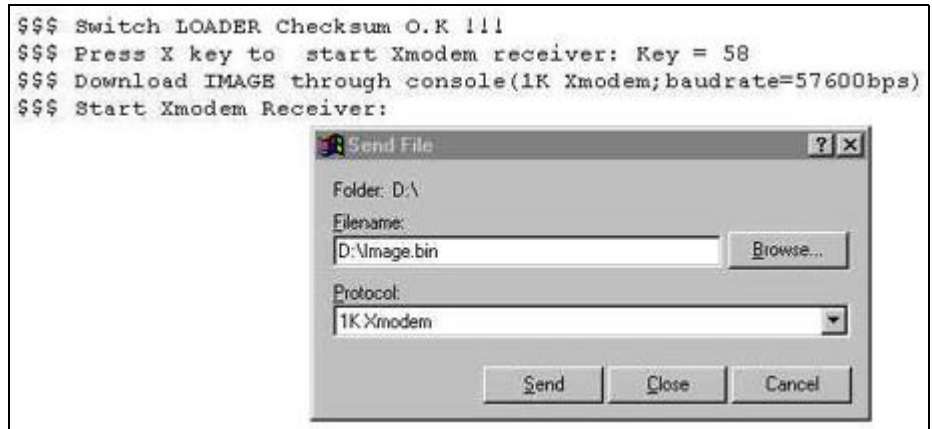

6. After successfully upgrading the new firmware, please modify the baud rate setting of your terminal program to 9600bps.

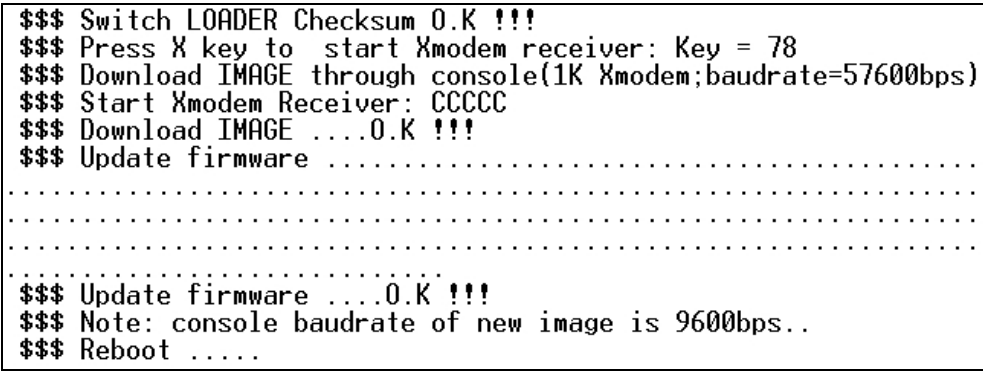

# **4. Web-Based Management**

This section introduces the configuration and functions of the web-based management of the switch.

The FM2009 provides an embedded HTML website residing in flash memory that allows users to manage the switch from anywhere on the network using a standard web browser.

**Note:** For those who use Windows 2000 and have installed Service Pack#2, the web management function may have display problems if the IE version is 5.5 or older.

# **Web Management Function**

1. The web management function uses a web browser to manage and monitor the switch. The switch has the following default values:

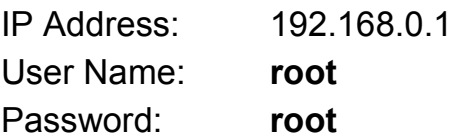

If you need to change the IP Address immediately, you can use the console mode to modify it.

2. Launch your web browser and enter **http://192.168.0.1** in the URL field. When prompted, type the user name and password and click **OK**.

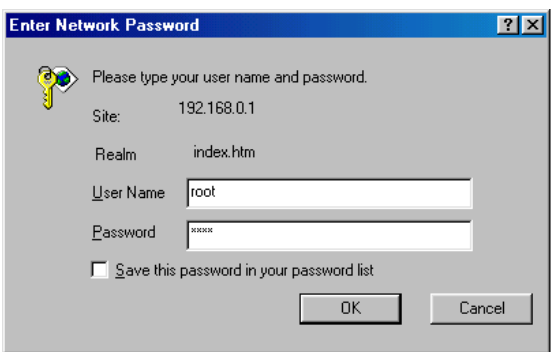

### **4.1 Home Page**

After entering the user name and password, you will come to the Home page, as shown below. The following pages may be accessed from the *Home* page:

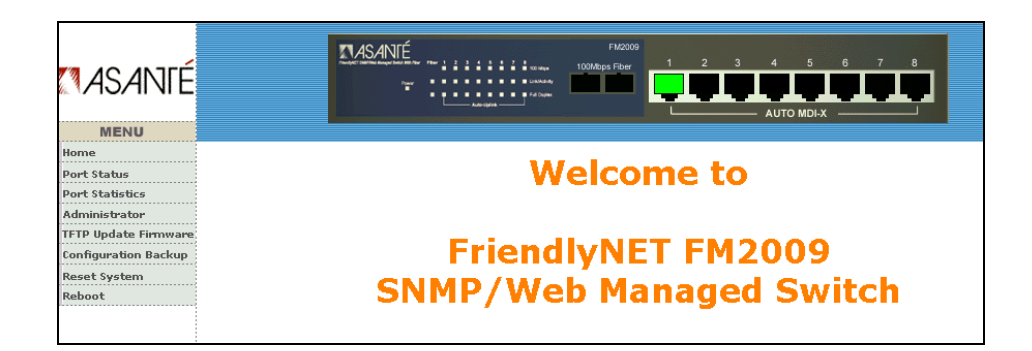

- Port Status
- Port Statistics
- Administrator
- TFTP Update Firmware
- Configuration Backup
- Reset System
- Reboot

# **4.2 Port Status**

The following information is displayed in the *Port Status* page:

- **State:** Displays each port's status; off or on depending on the user's setting
- **Link Status:** Displays each port's link status (up or down)
- **Auto Negotiation:** Displays each port's auto-negotiation mode
- **Speed status:** Displays each port's link speed: Port 1-8 are 10/100Mbps, Port 9 is 100 Mbps only
- **Duplex status:** Displays each port's duplex mode (full or half)
- Flow control: Displays each port's flow control status (On is enabled, Off is disabled)
- **Config:** Displays the current configuration setting
- **Actual:** Displays the negotiation result

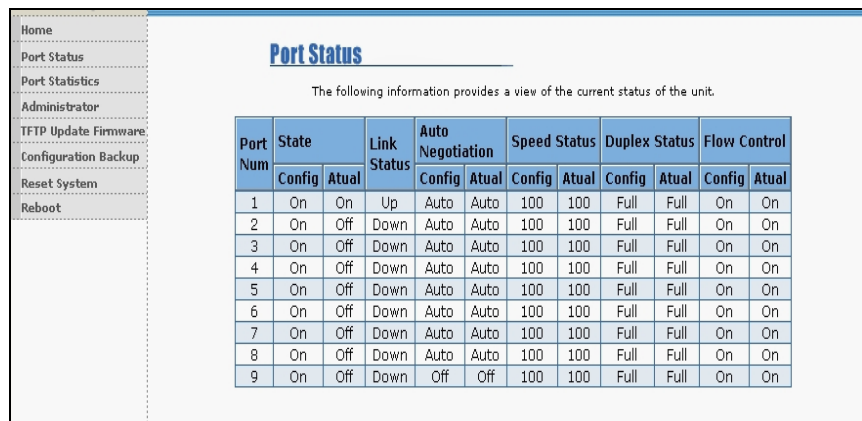

# **4.3 Port Statistics**

The Port Statistics page provides the current status of the unit.

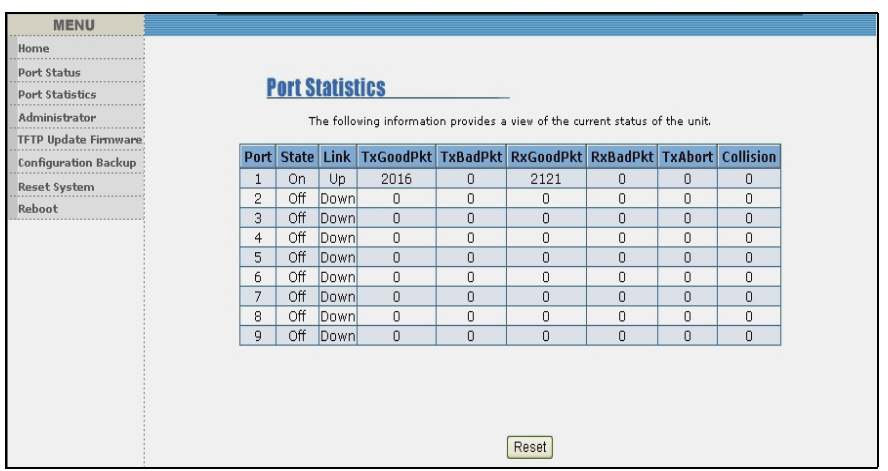

# **4.4 Administrator**

The management functions include:

IP Address, Switch Settings, Console Port Information, Port Controls, Link Aggregation, Filter Database, VLAN Configuration, Spanning Tree, Port Mirror, SNMP, Security Manager, TFTP Update Firmware, Configuration Backup, Reset System and Reboot.

# **4.4.1 IP Address**

From this page, you can change the IP Address from the default value (recommended). Fill in the new values, then click the **Apply** button. You must reset switch and then enter the new IP address into the browser's URL window to access the web management interface. You may also need to change your computer's IP address to the same network as the switch's new IP address.

FriendlyNET FM2008/2009 58 User's Manual

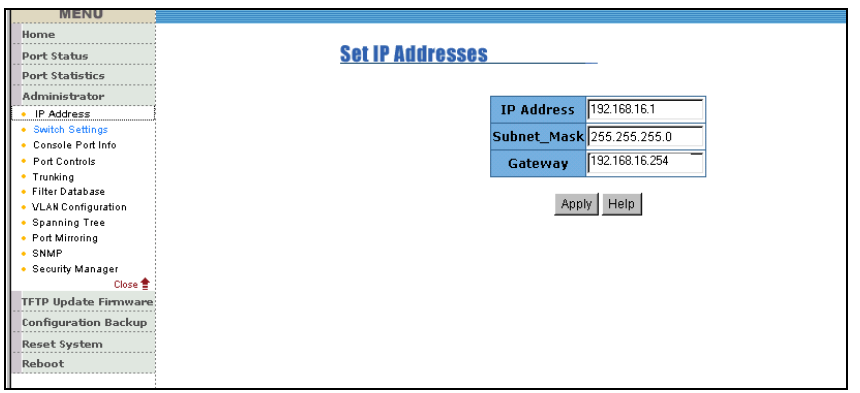

# **4.4.2 Switch Settings**

#### **4.4.2.1 Basic**

The *Basic Switch Settings* page displays the current information of the switch. Click the **Basic** button on the *Switch Settings* page to display the following information:

- **Description:** Displays the name of the device
- **MAC Address:** Displays the unique hardware address assigned by the manufacturer
- **Firmware Version:** Displays the current firmware version
- **Hardware Version:** Displays the hardware version
- **Default config value version:** Displays the D*efault config value* version

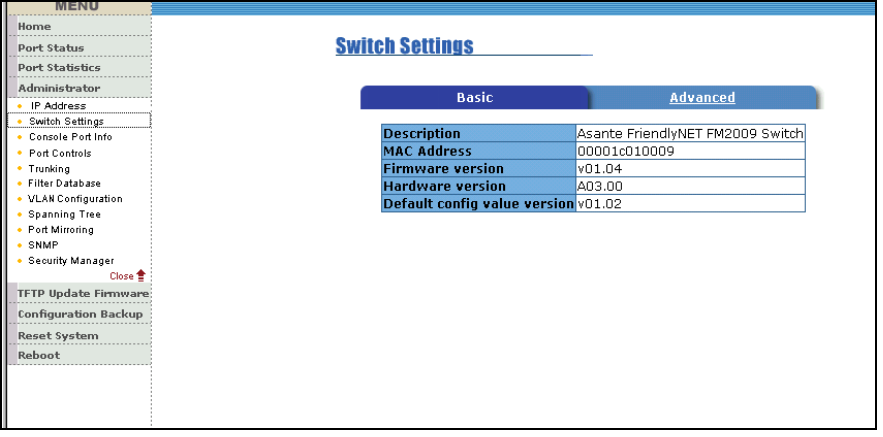

FriendlyNET FM2008/2009 69 59 69 69 69 69 69 69 69 69 69 69 69 69 6

#### **4.4.2.2 Advanced**

From the *Switch Settings* page, click the **Advanced** button to display or configure the following information:

- **MAC Address Age-out Time:** Enter the number of seconds that an inactive MAC address can remain in the switch's address table. The valid range is 300–765 seconds, the default is 300 seconds
- **Max bridge transit delay bound control:** Limits the packets' queuing time in switch. If enabled, the packets in the queue will be dropped when the time expires. The valid values are 1 second, 2 seconds, 4 seconds and off (default is 1 second)
- **Broadcast Storm Filter:** To configure broadcast storm control, enable it and set the upper threshold for individual ports. The threshold is the percentage of the port's total bandwidth used by broadcast traffic. When broadcast traffic for a port rises above the threshold you set, broadcast storm control becomes active. The valid threshold values are 5%, 10%, 15%, 20%, 25% and off

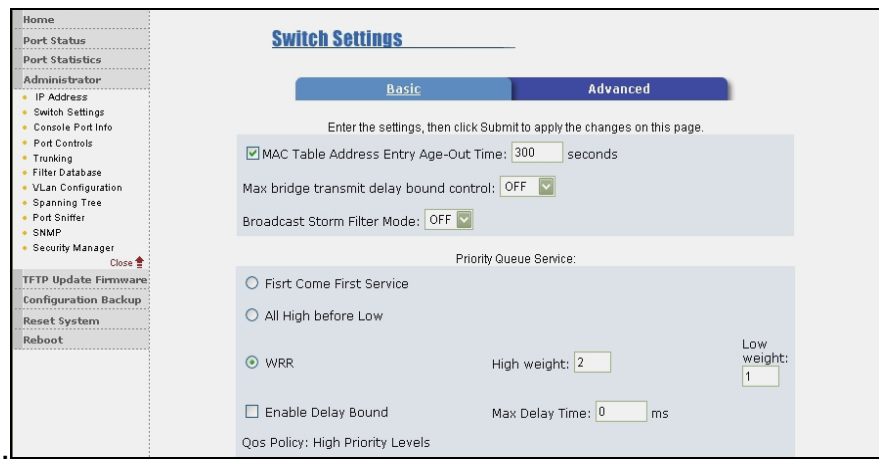

### **Priority Queue Service settings:**

- **First Come First Served:** The sequence of packets sent depends on their order of arrival
- **All High before Low:** All high priority packets are sent before any low priority packets
- **Weighted Round Robin (WRR):** Select the preference given to packets in the switch's high-priority queue. These options represent the number of high priority packets sent before one low priority packet is sent. For example, a 5:2 ratio means that the switch sends 5 high priority packets before sending 2 low priority packets
- **Enable Delay Bound:** Limit the low priority packets queuing time in switch. Default Max Delay Time is 255ms. If the low priority packet stays in switch longer than the *Max Delay Time*, it will be sent. The valid range is 1–255 ms **Note:** Make sure that *Max bridge transit delay bound control* is enabled before checking the *Enable Delay Bound* box
- **QoS Policy: High Priority Levels:** Select which priority levels are mapped to the high priority output queue.

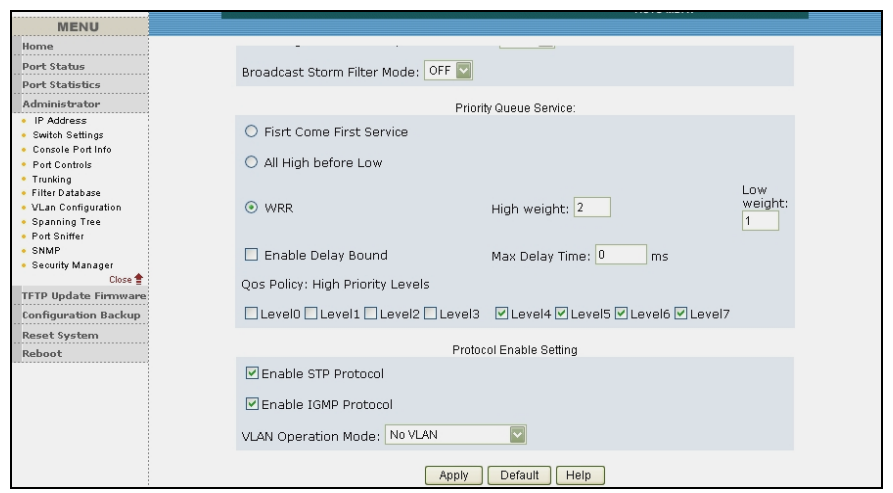

### **Protocol Enable Settings:**

- **Enable Spanning Tree Protocol:** Enabled by default (recommended)
- **Enable Internet Group Multicast Protocol:** IGMP protocol enabled by default
- **VLAN Operation Mode:** Select Port Based, 802.1Q without GVRP, 802.1Q with GVRP, or No VLAN

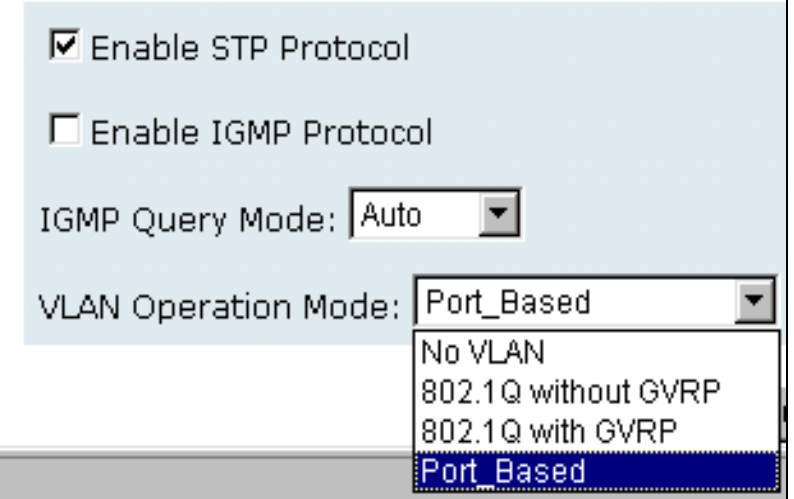

### **GVRP (GARP [Generic Attribute Registration Protocol] VLAN Registration Protocol)**

GVRP allows automatic VLAN configuration between the switch and nodes. If the switch is connected to a device with GVRP enabled, you can send a GVRP request using the VID of a VLAN defined on the switch; the switch will automatically add that device to the existing VLAN.

# **4.4.3 Console Port Information**

The console is a standard UART interface used to communicate with the serial port. You may use Windows HyperTerminal or a similar program to link to the switch. From this page, you may view or configure the desired parameters for your console connection:

 Bits per seconds: 9600 Data bits: 8 Parity: none Stop Bits: 1 Flow control: none

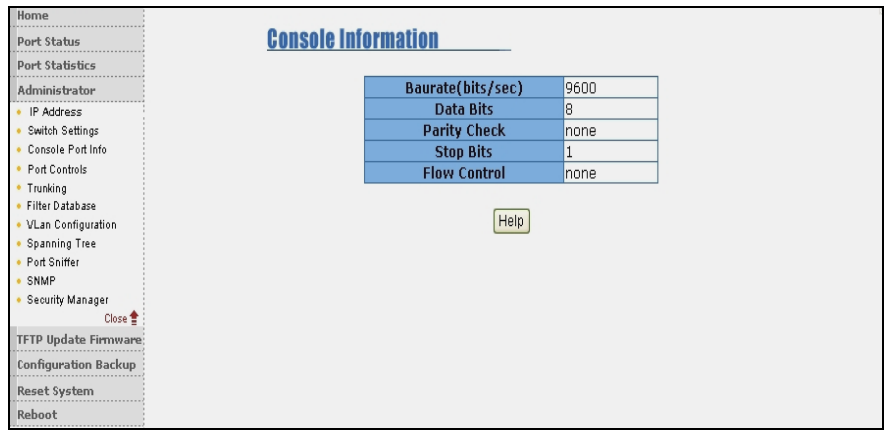

# **4.4.4 Port Controls**

From this page you can configure the following parameters:

- **State:** Disable or enable each port
- **Auto Negotiation:** Disable or enable auto negotiation for each port
- **Speed:** Set port speed (100Mbps or 10Mbps) on ports 1-8; port 9 is 100Mbps only
- **Duplex:** Set full-duplex or half-duplex mode for each port
- **Flow Control:** Enable or disable flow control for each port

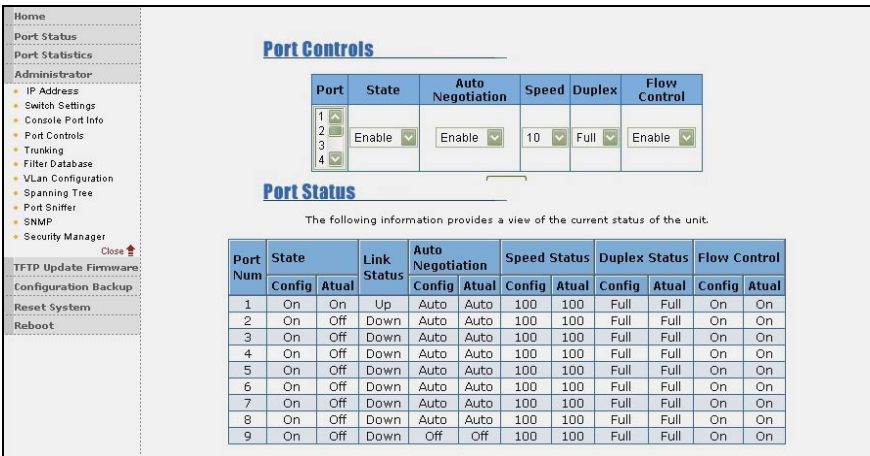

# **4.4.5 Trunking**

Trunking provides a standardized means for exchanging information between multiple devices on a link. This allows their Link Aggregation Control to reach an agreement on the identity of the Link Aggregation Group, move the link to that Link Aggregation Group, and enable its transmission and reception functions in an orderly manner. Trunk up to eight consecutive ports into a single dedicated connection. This feature can expand bandwidth to a device on the network. **LACP operation requires full-duplex mode.** For more detailed information, please refer to IEEE 802.3ad.

#### **4.4.5.1 Aggregator setting**

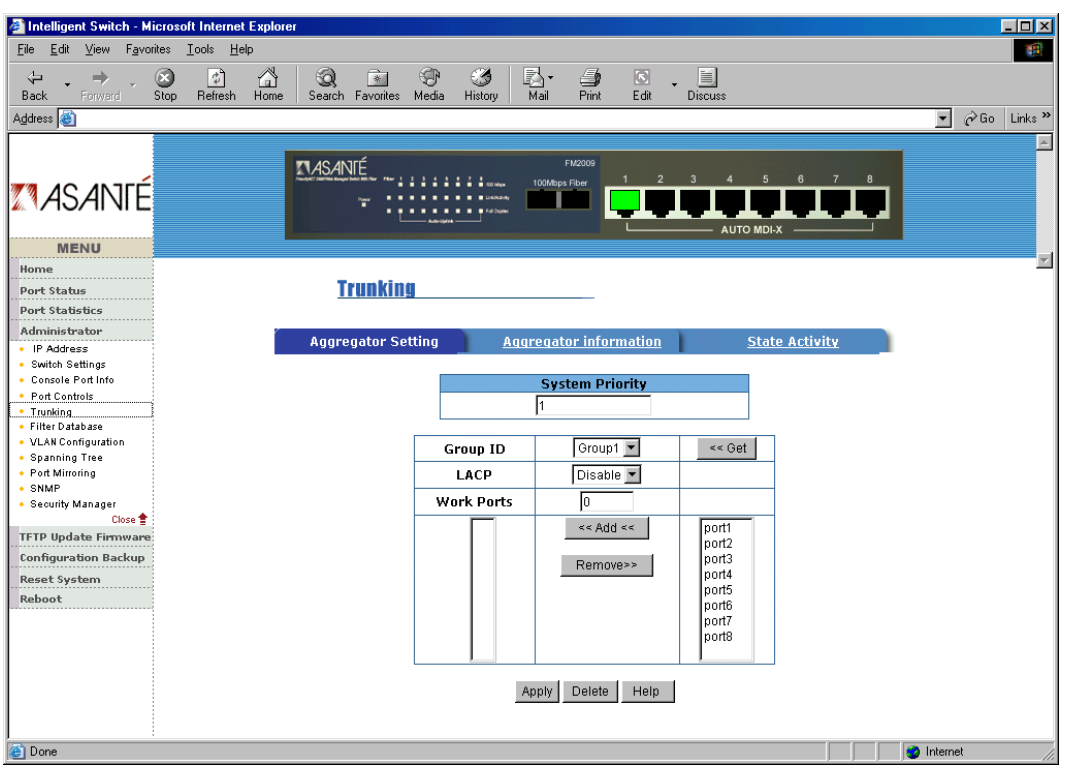

- 1. **System Priority:** A value used to identify the active LACP. The switch with the lowest value has the highest priority and is selected as the active LACP.
- 2. **Group ID:** To create an aggregated link across two or more ports, choose the "Group ID" and click **Get**.
- 3. **LACP:** If enabled, the selected group becomes an LACP static trunking group. If disabled, the selected group becomes a local static trunking group.

All ports support LACP dynamic trunking groups. If connecting to a device that also supports LACP, the LACP dynamic trunking group will be created automatically.

4. **Work ports:** The maximum number of ports that can be aggregated at the same time. If utilizing a LACP static trunking group, the extra ports are on standby and able to aggregate if another working port fails. If using a local static trunking group, the number must be the same as group ports.

FriendlyNET FM2008/2009 **65** 65 User's Manual

- 5. Select the ports to join the trunking group
- 6. If LACP is enabled, you can configure the LACP Active/Passive status on each port.
- 7. Click **Apply**.

### **4.4.5.2 Aggregator Information**

When setting the LACP aggregator, you can view the related information by clicking *Aggregator Information*.

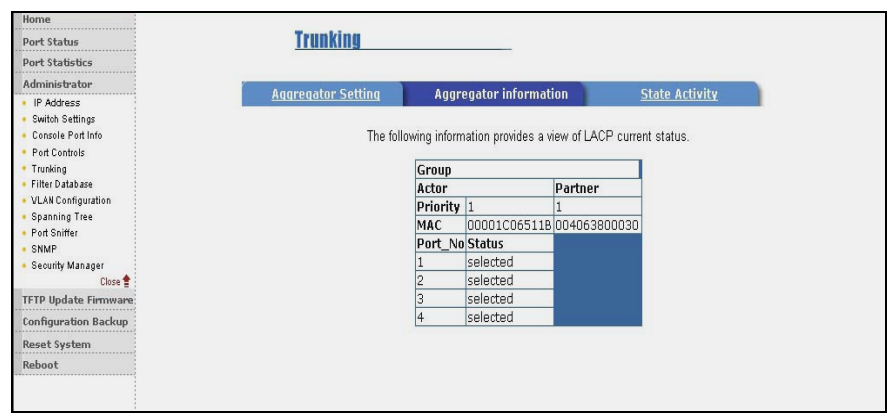

### **4.4.5.3 State Activity**

Click on **State Activity** to configure each port to automatically send LACP protocol packets.

**Active** (*Status* box selected)**:** Check the box in each port to have that port automatically send the LACP protocol packets.

**Passive** (*Status* box unselected)**:** With the box unchecked, the port will not automatically send the LACP protocol packets, and responds only if it receives LACP protocol packets from the opposite device.

A link having either two active LACP ports or one active port can perform dynamic LACP trunking.

A link that has two *passive* LACP ports will not perform dynamic LACP trunking because both ports are waiting for a LACP protocol packet from the opposite device.

If you select active LACP, the active status will be created automatically when you select the trunking port.

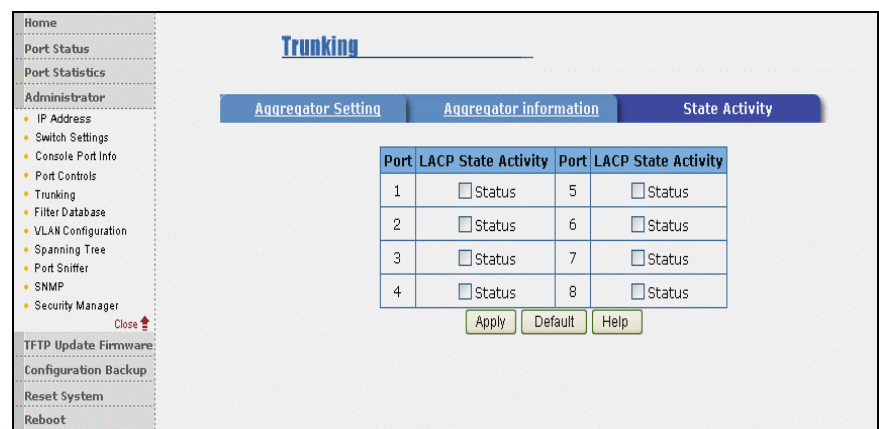

### **4.4.6 Filter Database**

#### **4.4.6.1 IGMP Snooping**

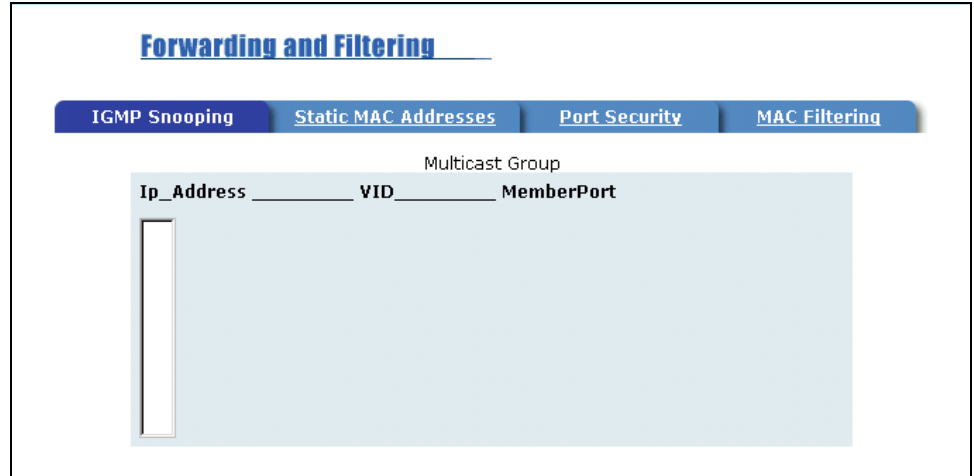

The switch supports IP multicasting. Enable the IGMP protocol on the web interface's *Switch Setting/Advanced* page, and then click the **IGMP Snooping** button to view the multicast group, VID and member port. IP

FriendlyNET FM2008/2009 67 67 67 User's Manual

multicast addresses range from 224.0.0.0 through 239.255.255.255.

The Internet Group Management Protocol (IGMP) is an internal protocol of the Internet Protocol (IP) suite. IP manages multicast traffic by using switches, routers, and hosts that support IGMP. Enabling IGMP allows the ports to detect IGMP queries and report packets and manage IP multicast traffic through the switch. IGMP has three types of messages, as described in the table below:

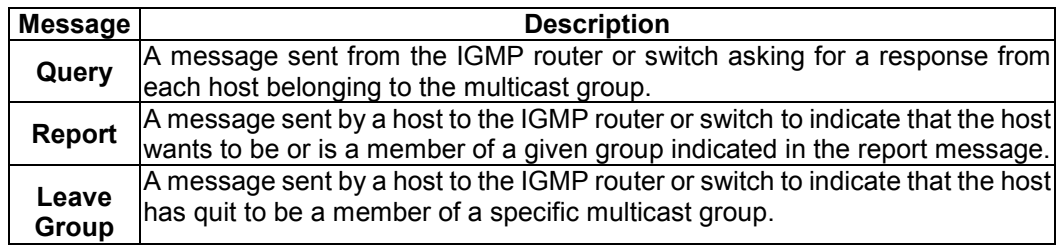

#### **4.4.6.2 Static MAC Address**

Click the **Static MAC Addresses** button to view or configure the static addresses currently defined on the switch.

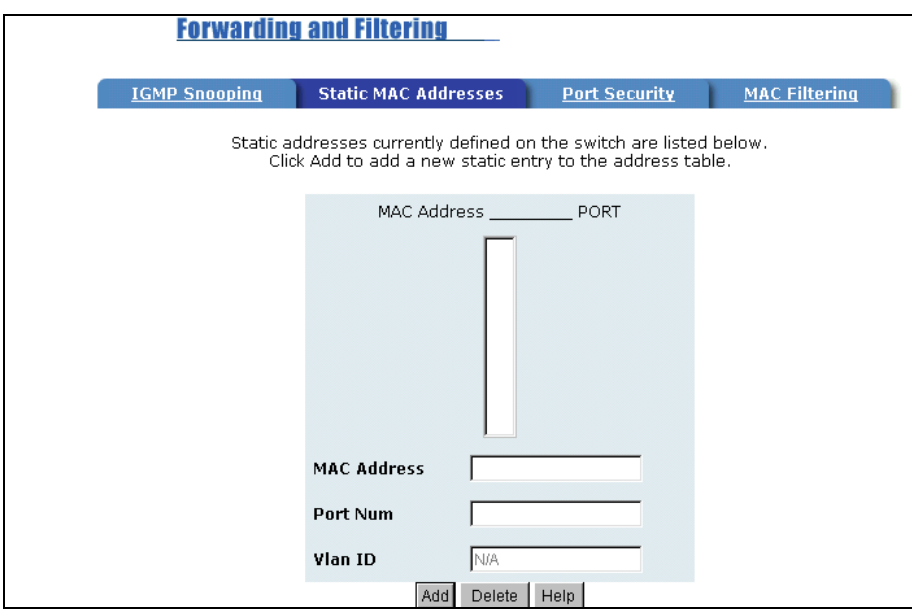

When you add a static MAC address, it remains in the switch's address table, regardless of whether the device is physically

FriendlyNET FM2008/2009 68 68 User's Manual

connected to the switch. This saves the switch from having to re-learn a device's MAC address when the device is active on the network again.

To add a static MAC address:

- 1. From the main menu, click **Administrator**, and then click **Filter Database**.
- 2. Click **Static MAC Addresses**. In the MAC address box, enter the MAC address to and from which the port should permanently forward traffic, regardless of the network activity of the device.
- 3. In the *Port Number* box, select a port number.
- 4. If tag-based (IEEE 802.1Q) VLANs are set up on the switch, static addresses are associated with individual VLANs. Type the VID (tag-based VLANs) associated with the MAC address.
- 5. Click **Add**.

### **4.4.6.3 Port Security**

Click the **Port Security** button to enable security. A port in security mode will be "locked" to traffic from devices whose MAC addresses are not in the *Static MAC Addresses* table. Only incoming packets with Source MAC already existing in the address table can be forwarded normally. First, disable the port from learning any new MAC addresses by checking the *Enable Security* box, and then use the static MAC addresses screen to define a list of MAC addresses that can use the secure port. After you are finished entering the settings, click **Submit** to apply the changes to this page.

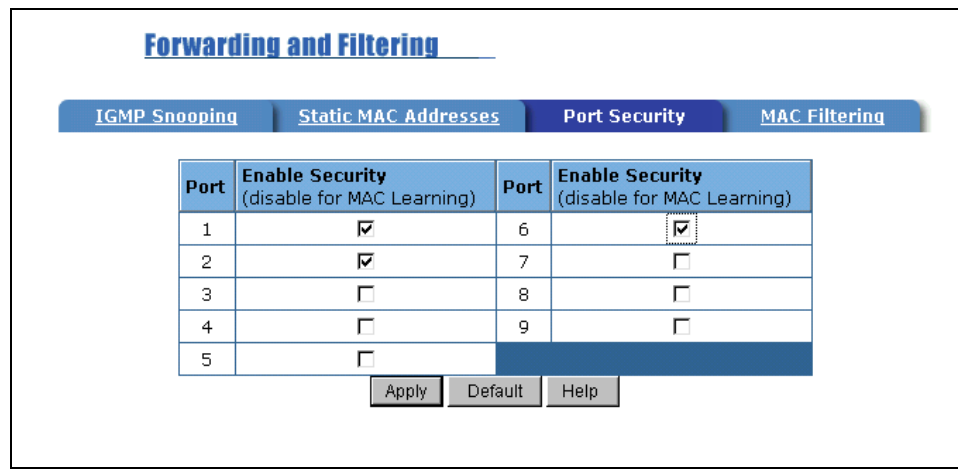

#### **4.4.6.4 MAC Address Filtering**

MAC address filtering allows the switch to drop unwanted traffic. Traffic is filtered based on the source or destination addresses. For example, if your network is congested because of high utilization from one MAC address, you can filter all traffic transmitted from that MAC address, restoring network flow while you troubleshoot the problem.

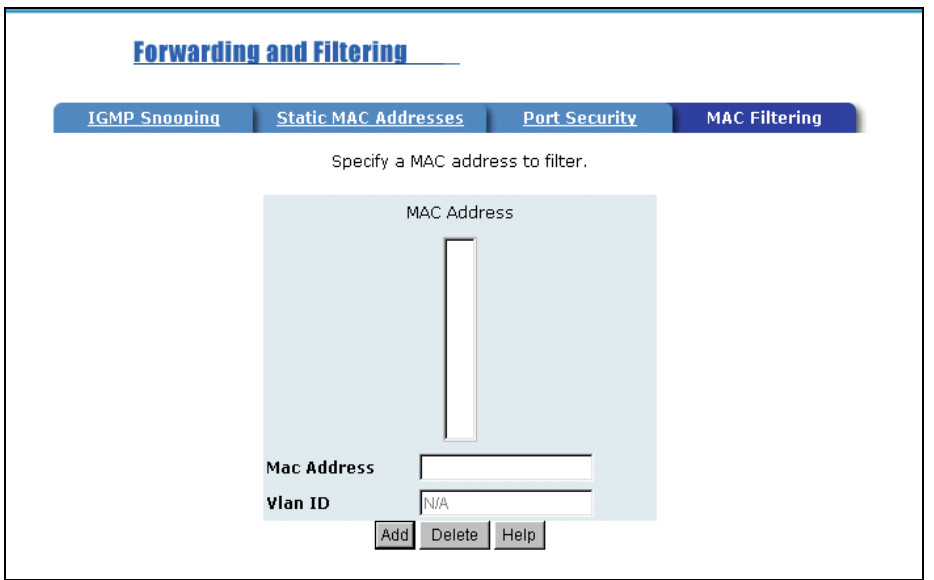

#### **To add a MAC address filter**

1. From the main menu, click **Administrator**, then click **Filtering Database**.

FriendlyNET FM2008/2009 70 70 The User's Manual

- 2. Click **MAC Filtering**.
- 3. Click **Add**.
- 4. In the MAC Address box, type the MAC address (without hyphens) to filter.
- 5. Select the port that will filter traffic from this address.
- 6. If port-based or tag-based VLANs are configured on the switch, type the name or VID of the VLAN to use the filter.
- 7. Click **Apply**.

# **4.4.7 VLAN configuration**

A Virtual LAN (VLAN) is a logical network grouping that limits the broadcast domain. It allows you to isolate network traffic so only members of the same VLAN receive traffic from other VLAN members. Creating a VLAN from a switch is logically equivalent to reconnecting a group of network devices to another Layer 2 switch. However, all the network devices are still plugged into the same switch physically. The switch supports port-based and protocol-based VLANs. In the default configuration, VLAN support is enabled and all ports on the switch belong to the default VLAN, whose VLAN ID (VID) is 1.

**Note:** The default VLAN cannot be deleted.

### **Port-based VLANs (IEEE 802.1Q VLAN)**

This feature is an IEEE 802.1Q specification standard. Therefore, it is possible to create a VLAN across devices from different switch vendors. IEEE 802.1Q VLAN uses a technique to insert a "tag" into the Ethernet frames. The tag contains a VLAN Identifier (VID) that indicates the VLAN numbers.

### **Protocol-based VLANs**

In order for an end station to send packets to different VLANs, it itself has to be capable of tagging packets it sends with VLAN tags, or it must be attached to a VLAN-aware bridge that is capable of classifying and tagging the packets with different VLAN IDs, based on not only on the default PVID but also other information about the packet, such as the protocol.

#### **4.4.7.1 Basic**

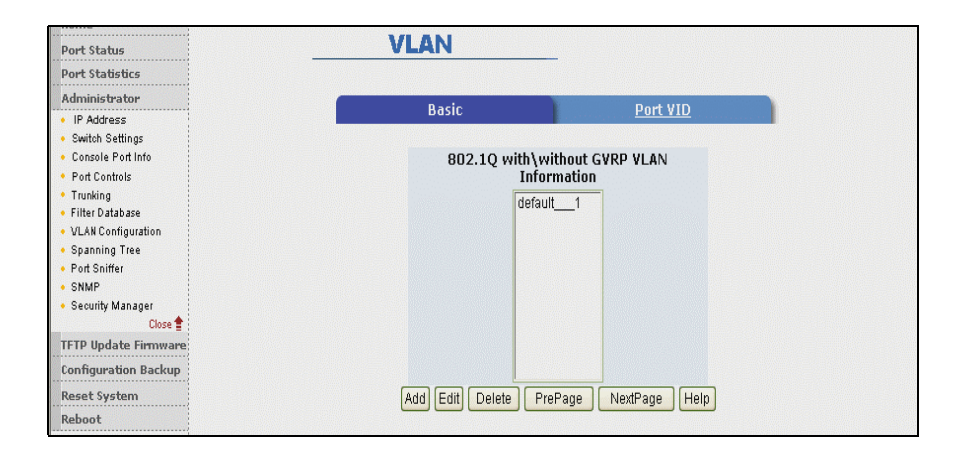

**Create a VLAN and add tagged member ports to it.** 

- 1. From the main menu, click **Administrator -- VLAN Configuration**.
- 2. Click **Add**.
- 3. Type a name for the new VLAN.
- 4. Type a VID (between 2-4094). The default is 1.
- 5. From the *Available Ports* box, select ports to add to the switch and click **Add**.
- 6. Click **Apply**.
#### **4.4.7.2 Port VID**

#### **Configure port VID settings**

From the main *Tag-based (IEEE 802.1Q) VLAN* page, click **Port VID Settings**.

#### **Port VID (PVID)**

From this page, you can set the Port VLAN ID that will be assigned to untagged traffic on a given port. For example, if port 9's Default PVID is 100, all untagged packets on port 9 will belong to VLAN 100. The default setting for all ports is VID 1.

This feature is useful for accommodating devices that you want to participate in the VLAN but that don't support tagging. Only one untagged VLAN is allowed per port.

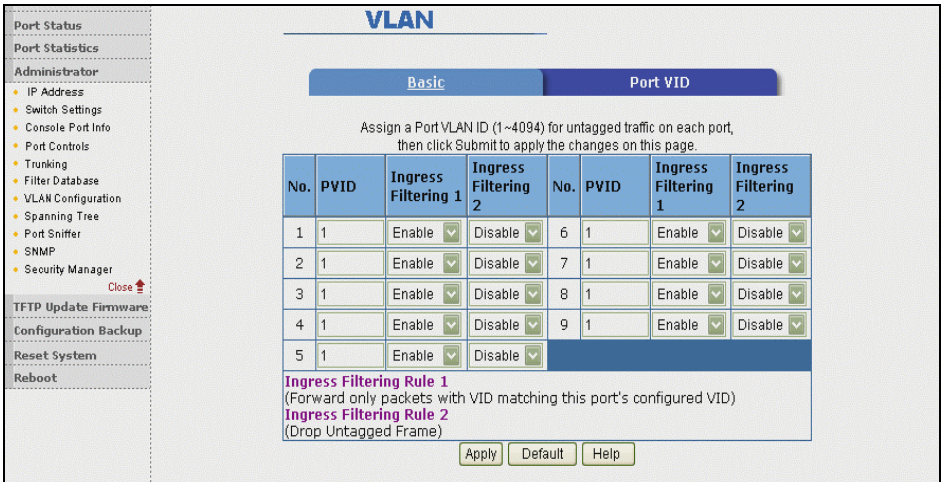

#### **Ingress Filtering**

Ingress filtering lets frames belonging to a specific VLAN to be forwarded if the port belongs to that VLAN. The switch has two ingress filtering rules, as follows:

Ingress Filtering Rule 1: Forward only packets with a VID matching this port's configured VID.

Ingress Filtering Rule 2: Drop untagged Frames.

# **4.4.8 Spanning Tree**

The Spanning Tree Protocol (STP) is a standardized method (IEEE 802.1D) for avoiding loops in switched networks. When STP is enabled, it ensures that only one path at a time is active between any two nodes on the network.

You can enable Spanning Tree Protocol on the web interface *Switch Setting Advanced* item by selecting **Enable Spanning Tree protocol**. It is recommended that you enable STP on all switches to ensure a single active path on the network.

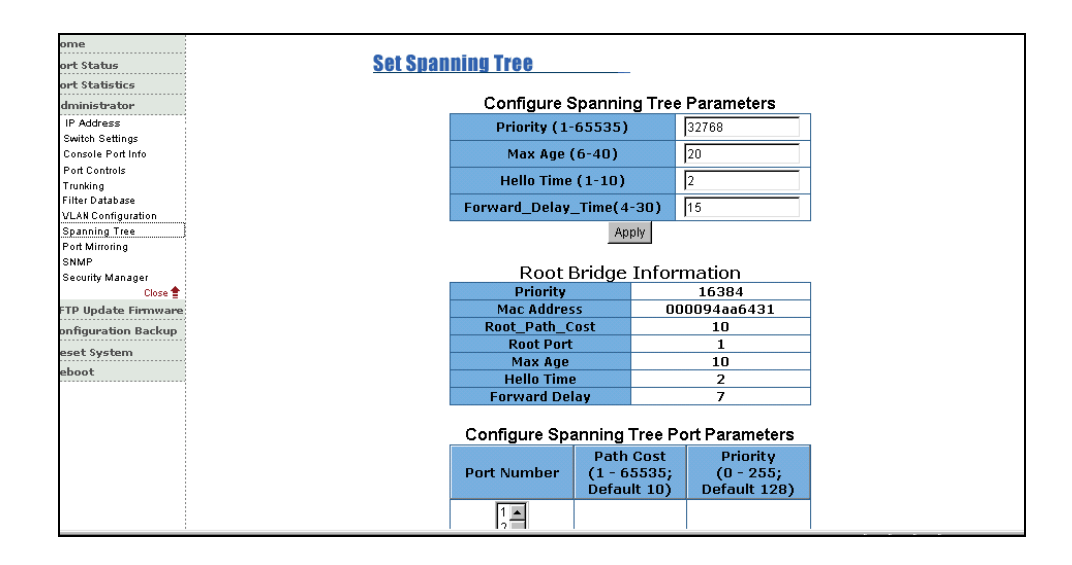

**1. You can view Spanning Tree information about the Root Bridge, as in the following screen:** 

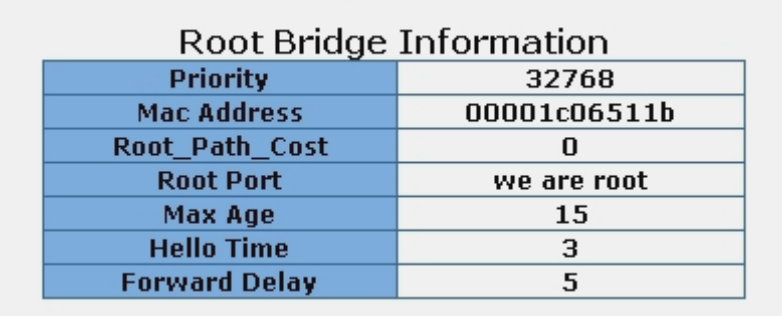

**2. You can view Spanning Tree port status, as in the following screen:** 

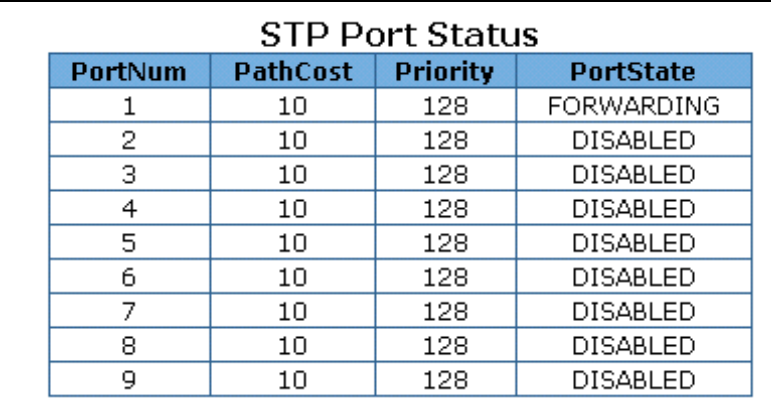

**3. You can configure new values for the STP parameters, and then click the Apply button to modify.**

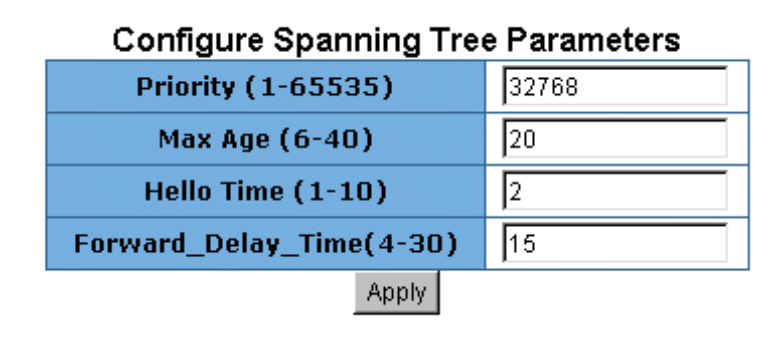

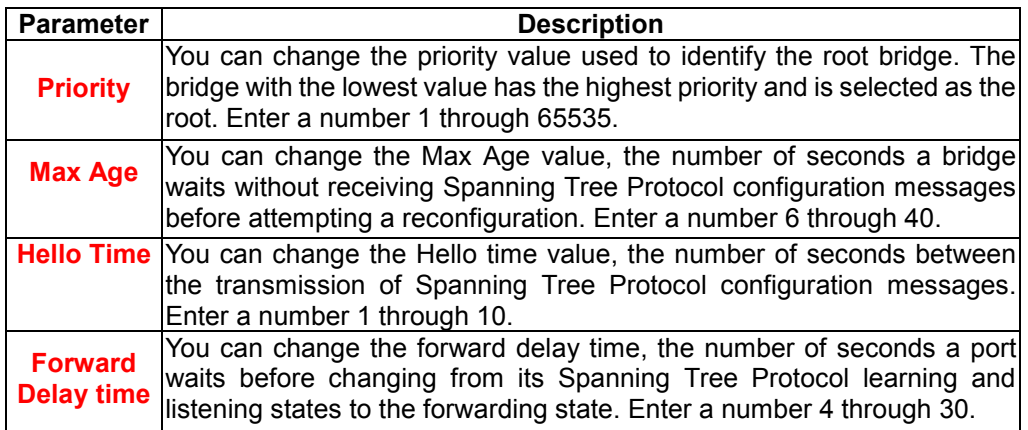

**Note**: Only users familiar with the operation of Spanning Tree Protocol should change these values.

## **4. The following parameters can be configured on each port. Click the Apply button to have the changes take effect.**

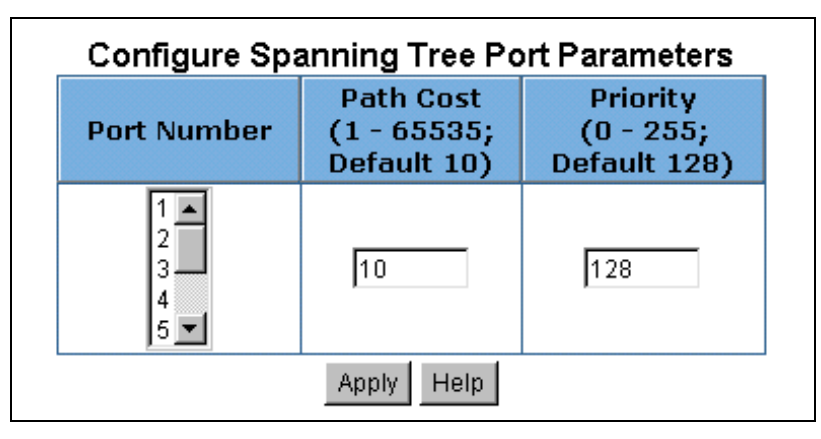

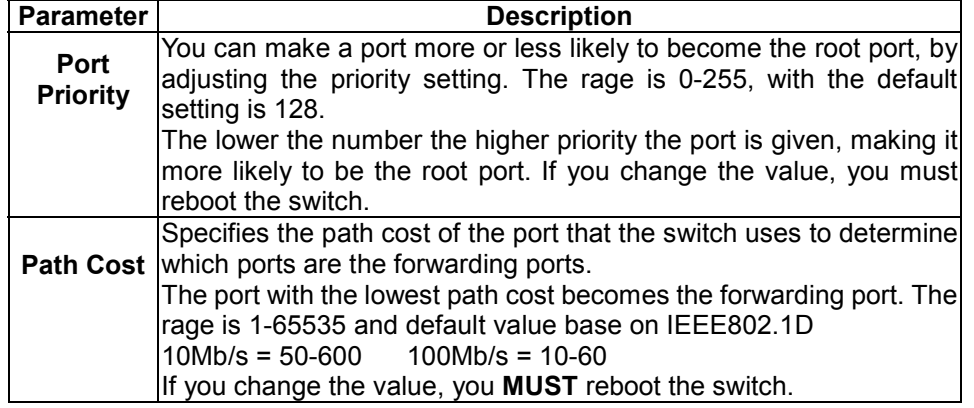

**Note**: Only users familiar with the operation of Spanning Tree Protocol should change these values.

# **4.4.9 Port Mirroring**

The Port Mirror is a method for monitoring traffic in switched networks. Traffic through the ports can be monitored by one specific port. That is, traffic that goes into or out of the monitored ports will be duplicated into the analysis port.

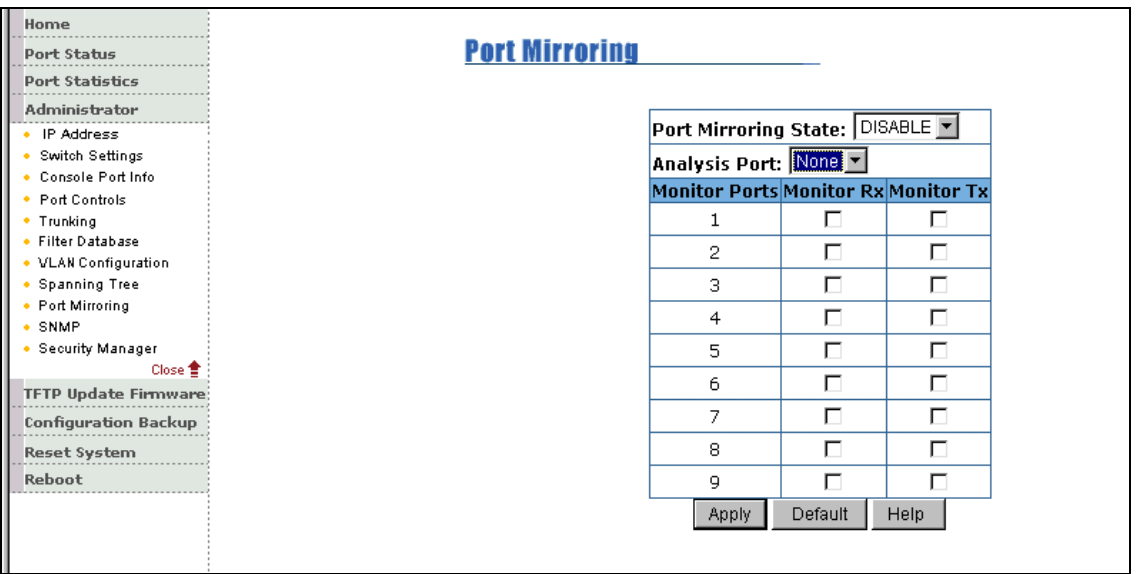

**Port Mirroring State:** Enable or disable the port mirror function. **Analysis Port**: Select which port will copy all monitored ports' traffic. **Mirror Ports:** The ports you want to monitor. All monitored ports' traffic will be copied to the analysis port. You can select a maximum of 9 monitor ports in the switch. To disable this function, set the monitor port to *none*.

**Monitor Rx:** Monitor received frames from the port.

**Monitor Tx:** Monitor sent frames from the port.

# **4.4.10 SNMP**

Any workstation running the Simple Network Management Protocol (SNMP) can manage the switch, provided the Management Information Base (MIB) is installed correctly on the management station. The SNMP is a protocol that governs the transfer of information between management and the SNMP agent. The switch supports SNMP v1.

FriendlyNET FM2008/2009 **12.1 Community 1.1 Community 1.1 Community** 1.1 Community 1.1 Community 1.1 Community 1

Use this page to define management stations as trap managers and to enter SNMP community strings. You can also define a name, location, and contact person for the switch. Fill in the system options data, and then click **Apply** to update the changes on this page.

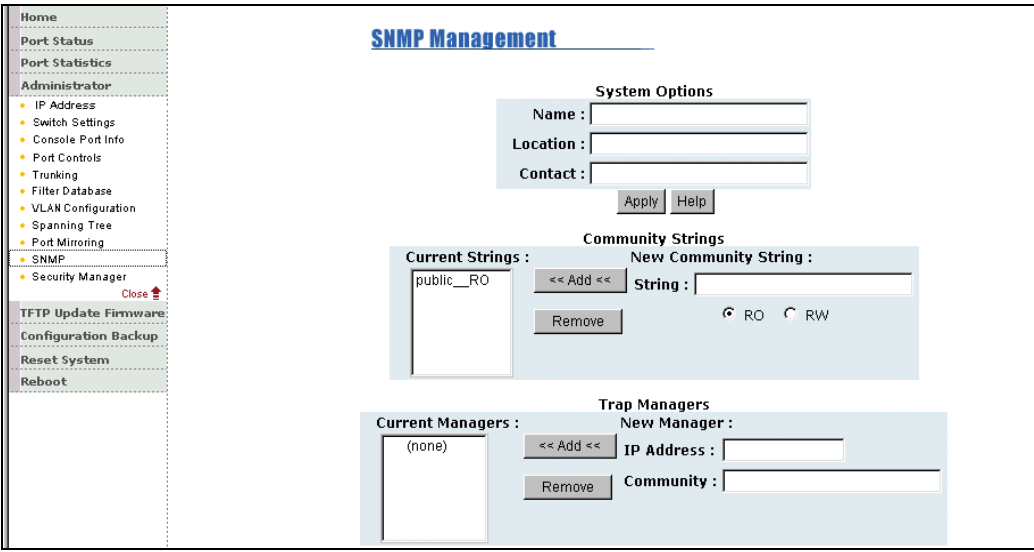

#### **4.4.10.1 System Options**

- **Name**: Enter a name to be used for the switch
- **Location**: Enter the location of the switch
- **Contact**: Enter the name of a person or organization

#### **4.4.10.2 Community Strings**

Community strings serve as passwords and can be entered as one of the following:

- **Read only (RO)**: Enables requests accompanied by this string to display MIB-object information
- **Read-write (RW)**: Enables requests accompanied by this string to display MIB-object information and to set MIB objects

#### **4.4.10.3 Trap Manager**

A trap manager is a management station that receives traps, the system alerts generated by the switch. If no trap manager is defined, no traps are issued. Create a trap manager by entering the IP address of the station and a community string.

## **4.4.11 Security Manager**

Use this page to change the web management user name and password.

Default User name: root Default Password: root

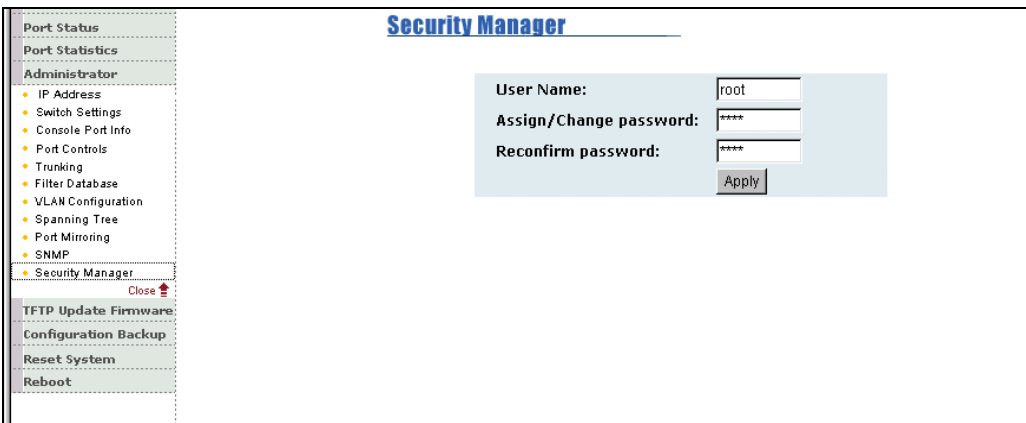

# **4.5 TFTP Update Firmware**

TFTP is the Trivial File Transfer Protocol.

Use this page to set the TFTP server IP address (the new image code must have been saved to the TFTP server). Enter the file name and click **Apply**. The switch will download the new flash image from the server.

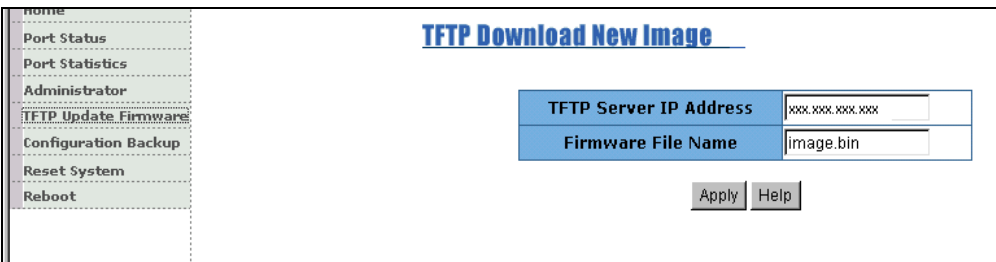

# **4.6 Configuration Backup**

## **4.6.1 TFTP Restore Configuration**

Use this page to set TFTP server address. You can restore the EEPROM value from here, but you must put the back image in TFTP server, the switch will download the back flash image.

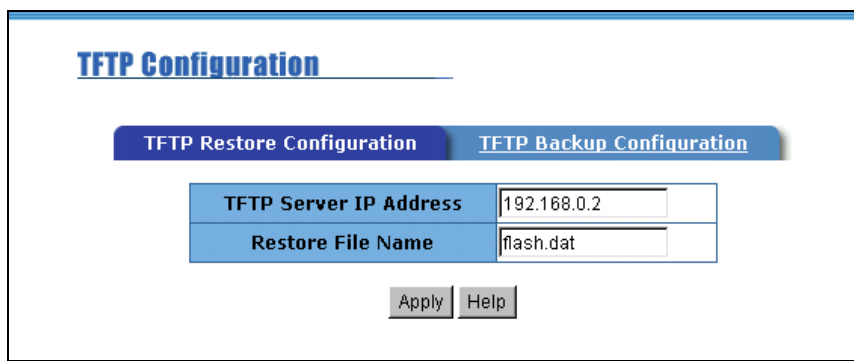

## **4.6.2 TFTP Backup Configuration**

Use this page to set the TFTP server IP address. You can save the current EEPROM value from here, then go to the TFTP restore configuration page to restore the EEPROM value.

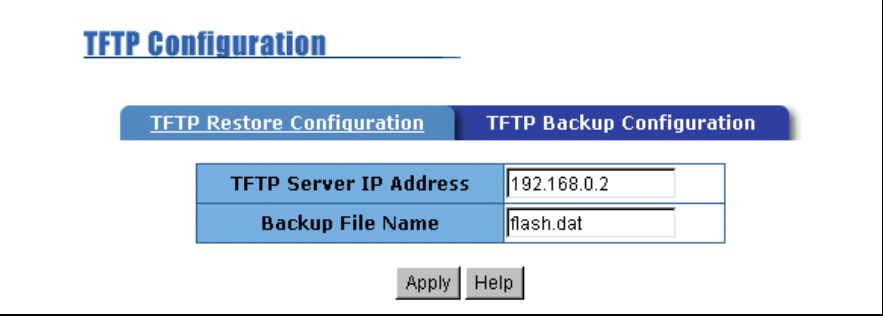

FriendlyNET FM2008/2009 80 80 User's Manual

# **4***.***7 Reset System**

Reset the switch to the default configuration.

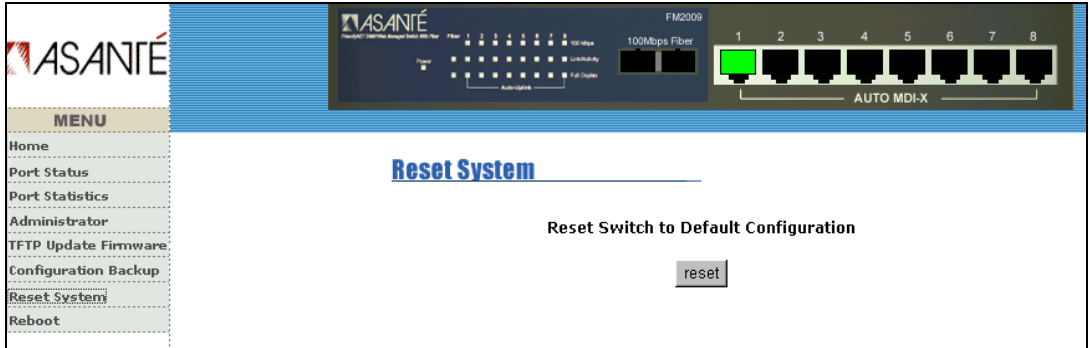

# **4.8 Reboot**

Reboot the switch in software reset.

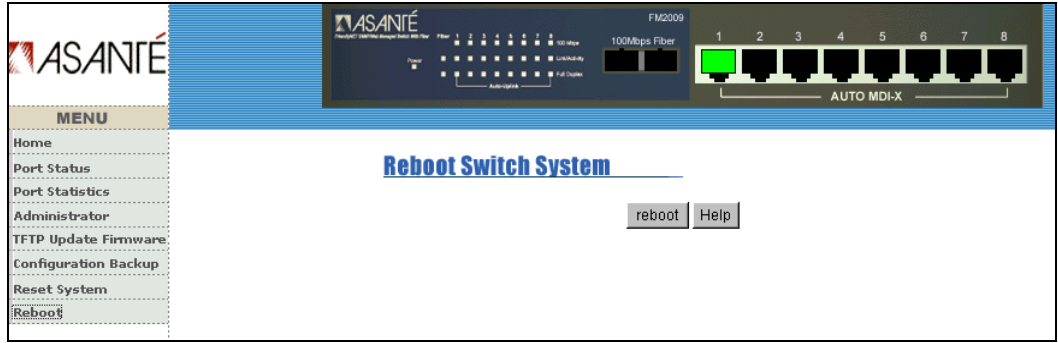

# **5. Technical Specifications**

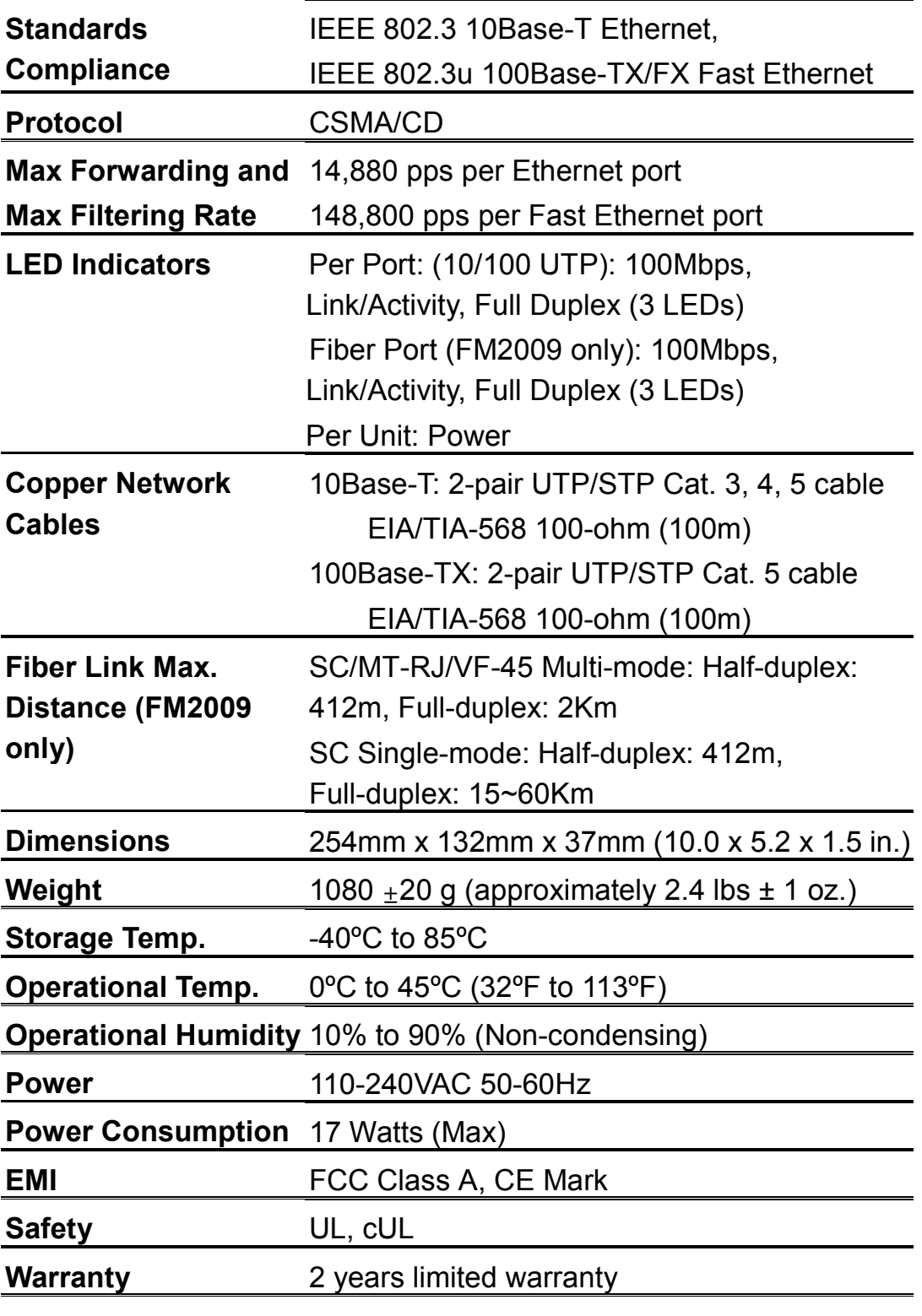

FriendlyNET FM2008/2009 82 82 User's Manual

This section is intended to help you solve the most common problems with installation of the FM2008/2009 switch.

# **Incorrect connections**

## **Faulty or loose cables**

Look for loose or obviously faulty connections. If they appear to be OK, make sure the connections are snug. If that does not correct the problem, try a different cable.

## ■ Non-standard cables

Non-standard and miswired cables may cause numerous network collisions and other network problems, and can seriously impair network performance. A Category 5 cable tester is a recommended tool for every 100Base-T network installation.

## **Improper Network Topologies**

It is important to make sure that you have a valid network topology. Common topology faults include excessive cable length and too many repeaters (hubs) between end nodes. In addition, you should make sure that your network topology contains no data path loops. Between any two ends nodes, there should be only one active cabling path at any time. Data path loops will cause broadcast storms that will severely impact your network performance.

# **Diagnosing LED Indicators**

The switch can be easily monitored through LED indicators, which assist in identifying common problems that you may encounter.

If the power LED indicator does not turn on when the power cord is plugged in, you may have a problem with the power outlet or with the power cord. However, if the switch powers off after having been running for a while, check for loose power connections, power losses, or surges at the power outlet. If you still cannot resolve the problem, contact your local dealer for assistance.

## **Cabling**

RJ-45 ports: Use unshielded twisted-pair (UTP) or shielded twisted-pair (STP) cable for RJ-45 connections: Category 3, 4 or 5 cable for 10Mbps connections or Category 5 or better cable for 100Mbps connections. Also be sure that the length of any twisted-pair connection does not exceed 100 meters (328 feet).

100Base-FX fiber port (FM2009 only): Fiber multi-mode connectors must use 50/125 or 62.5/125 um multi-mode fiber cable. You can connect two devices over a 2–kilometer distance. However, fiber single-mode connectors must use 9/125 um single-mode fiber cable. With single-mode, you can connect two devices over a 15–60-kilometer distance in full duplex operation.

### FriendlyNET 2-Year Limited Warranty

Subject to the following limitations and exclusions, Asanté warrants to the original end user purchaser that the covered products will be free from defects in title, materials, and manufacturing workmanship for a period of two years from the date of purchase. This warranty excludes fans, power supplies, non-integrated software, and accessories. Asanté warrants that the fans and power supplies will be free from defects in title, materials, and manufacturing workmanship for two years from date of purchase. Asanté warrants that non-integrated software included with its products will be free from defects in title, materials, and workmanship for a period of 90 days from date of purchase, and the company will support such software for the purpose for which it was intended for a period of 90 days from the date of purchase. This warranty expressly excludes problems arising due to compatibility with other vendors' products, or future compatibility due to third party software or driver updates. To take advantage of this warranty, you must contact Asanté for a return materials authorization (RMA) number. The RMA number must be clearly written on the outside of the returned package. Product must be sent to Asanté postage paid. In the event of a defect, Asanté will repair or replace defective product or components with new, refurbished, or equivalent product or components as deemed appropriate by Asanté. The foregoing is your sole remedy, and Asanté's only obligation, with respect to any defect or non-conformity. Asanté makes no warranty with respect to accessories (including but not limited to cables, brackets, and fasteners) included with the covered product, nor to any discontinued product, i.e., product purchased more than thirty days after Asanté has removed such product from its price list or discontinued shipments of such product. This warranty is exclusive and is limited to the original end user purchaser only. This warranty shall not apply to secondhand products or to products that have been subjected to abuse, misuse, abnormal electrical or environmental conditions, or any condition other than what can be considered normal use.

ASANTÉ MAKES NO OTHER WARRANTIES, EXPRESS, IMPLIED, OR OTHERWISE, REGARDING THE ASANTÉ PRODUCTS. EXCEPT TO THE EXTENT PROHIBITED BY APPLICABLE LAW ALL WARRANTIES OR CONDITIONS OF

FriendlyNET FM2008/2009 **85** and the User's Manual

MERCHANTABILITY OR FITNESS FOR A PARTICULAR PURPOSE ARE HEREBY DISCLAIMED. ASANTÉ'S LIABILITY ARISING FROM OR RELATING TO THE PURCHASE, USE OR INABILITY TO USE THE PRODUCTS IS LIMITED TO A REFUND OF THE PURCHASE PRICE PAID. IN NO EVENT WILL ASANTÉ BE LIABLE FOR INDIRECT, SPECIAL, INCIDENTAL, OR CONSEQUENTIAL DAMAGES FOR THE BREACH OF ANY EXPRESS OR IMPLIED WARRANTY, INCLUDING ECONOMIC LOSS, DAMAGE TO PROPERTY AND, TO THE EXTENT PERMITTED BY LAW, DAMAGES FOR PERSONAL INJURY, HOWEVER CAUSED AND ON ANY THEORY OF LIABILITY (INCLUDING NEGLIGENCE). THESE LIMITATIONS SHALL APPLY EVEN IF ASANTÉ HAS BEEN ADVISED OF THE POSSIBILITY OF SUCH DAMAGES OR IF THIS WARRANTY IS FOUND TO FAIL OF ITS ESSENTIAL PURPOSE.

Some jurisdictions do not allow the exclusion or limitation of incidental or consequential damages or limitations on how long an implied warranty lasts, so the previous limitations or exclusions may not apply to you. This warranty gives you specific legal rights, and you may have other rights, which vary from jurisdiction to jurisdiction.

Free Manuals Download Website [http://myh66.com](http://myh66.com/) [http://usermanuals.us](http://usermanuals.us/) [http://www.somanuals.com](http://www.somanuals.com/) [http://www.4manuals.cc](http://www.4manuals.cc/) [http://www.manual-lib.com](http://www.manual-lib.com/) [http://www.404manual.com](http://www.404manual.com/) [http://www.luxmanual.com](http://www.luxmanual.com/) [http://aubethermostatmanual.com](http://aubethermostatmanual.com/) Golf course search by state [http://golfingnear.com](http://www.golfingnear.com/)

Email search by domain

[http://emailbydomain.com](http://emailbydomain.com/) Auto manuals search

[http://auto.somanuals.com](http://auto.somanuals.com/) TV manuals search

[http://tv.somanuals.com](http://tv.somanuals.com/)